# **МИНИСТЕРСТВО ОБРАЗОВАНИЯ И НАУКИ РОССИЙСКОЙ ФЕДЕРАЦИИ**

## КАЗАНСКИЙ ГОСУДАРСТВЕННЫЙ АРХИТЕКТУРНО-СТРОИТЕЛЬНЫЙ УНИВЕРСИТЕТ

Кафедра прикладной математики

# **МЕТОДИЧЕСКИЕ УКАЗАНИЯ**

к лабораторным и самостоятельным работам по курсу «Компьютерная графика».

# ГРАФИЧЕСКИЕ ПАКЕТЫ Трехмерная графика

Казань 2012

УДК 004.92 ББК 32.973.26 А95

А95 Методические указания к лабораторным и самостоятельным работам по курсу «Компьютерная графика». Графические пакеты. Трехмерная графика./ Казанский государственный архитектурно-строительный университет. Сост.: Ф.Г.Ахмадиев, И.В.Маланичев. Казань, 2012. – 42 с.

Печатается по решению Редакционно-издательского совета Казанского государственного архитектурно-строительного университета.

Методические указания составлены в соответствии с рабочей программой курса «Компьютерная графика» и предназначены для выполнения лабораторных и самостоятельных работ студентами специальностей «Организация и безопасность движения», «Информационные системы и технологии», при изучении курса информатики, а также аспирантов.

Включают в себя краткий теоретический и практический материал о работе в программном комплексе трехмерной графики Blender. Представленный материал позволяет на конкретных примерах изучить основные методы решения прикладных задач трехмерной компьютерной графики - от создания простых моделей до моделирования дорожного движения и архитектурных презентаций.

Рецензент доцент кафедры начертательной геометрии и графики КГАСУ, кандидат технических наук **Г.А.Артюхин**

> УДК 004.92 ББК 32.973.26

- **© Казанский государственный** архитектурно-строительный университет, 2012
- ã Ахмадиев Ф.Г., Маланичев И.В., 2012

Компьютерная графика (также машинная графика) — область деятельности, в которой компьютеры используются как инструмент для синтеза (создания) изображений, так и для обработки визуальной информации, полученной из реального мира. Также компьютерной графикой называют результат такой деятельности.

Компьютерная графика стала основным средством связи между человеком и компьютером, постоянно расширяющим сферы своего применения. Это требует формирования «графической культуры пользователя». Под этим понимается знание принципов работы с графикой на компьютере, основных моделей представления графической информации в компьютере, принципов функционирования графических пакетов, умение выбрать подходящий инструментарий для решения конкретной задачи и т. п.

Принято разделять компьютерную графику на следующие типы:

**По направлению:** изобразительная компьютерная графика (построение модели объекта и генерация изображения), обработка и анализ изображений (повышение качества изображения, распознавание образов).

**По области приложения:** научная, деловая, конструкторская, иллюстративная, компьютерная анимация, виртуальная реальность.

**По технологии создания изображения:** растровая, векторная, трехмерная, визуализация реального времени, а также фотореалистичная, нефотореалистичная.

Для каждого типа и направления компьютерной графики существует специальное программное обеспечение, которое называют графическими программами, или графическими пакетами.

3

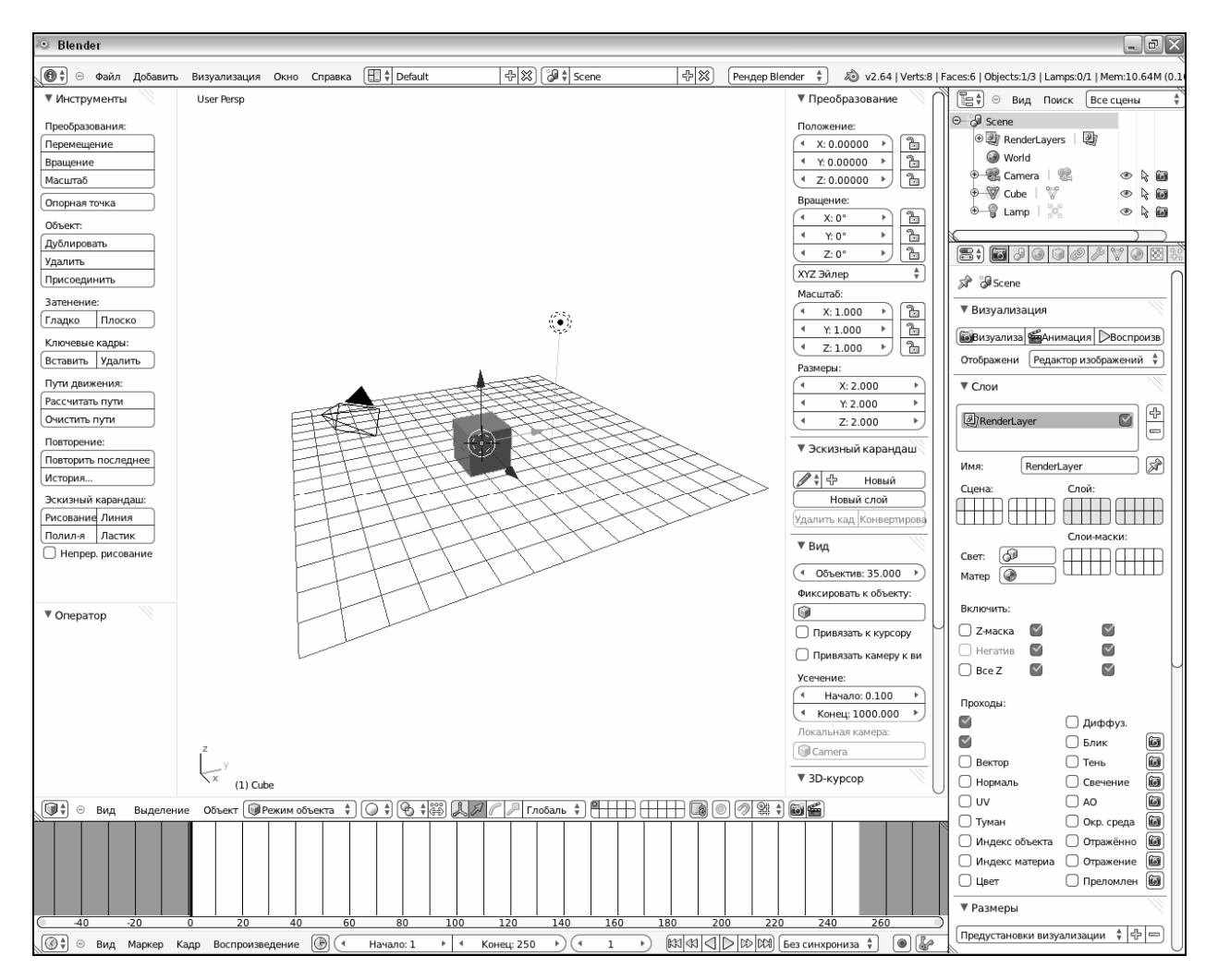

Рис. 1. Главное окно программы Blender.

# **Программный комплекс трехмерной графики Blender**

Blender — свободный пакет для создания трёхмерной компьютерной графики, включающий в себя средства моделирования, анимации, фотореалистичной и нефотореалистичной визуализации, постобработки видео, а также создания интерактивных приложений.

Основные особенности программного комплекса Blender:

- ¸ программа с открытым исходным кодом;
- $\checkmark$  интегрированный набор программ для создания 3D-приложений;
- $\checkmark$  портирование под самые известные операционные системы Windows, Linux, FreeBSD, Mac OS X, и др.;
- $\checkmark$  небольшой размер. Дистрибутив занимает от 30 до 45 Мб;
	- В данном пособии рассматривается версия Blender 2.64.

## **1. Интерфейс Blender**

Графический интерфейс Blender'а состоит из нескольких экранов, каждый из которых может быть разделён на секции и подсекции. Пользователь полностью контролирует расположение и организацию графического интерфейса, это делает возможным настройку интерфейса под конкретные задачи.

**Настройка интерфейса.** По умолчанию главное окно Blender'а содержит пять окон-редакторов (рис. 2): окно информации (**Info**), окно 3D-вида (**3D viewport**), окно структуры проекта (**Outliner**), окно свойств (**Properties**), окно линии времени (**Timeline**).

| информация    |                      |
|---------------|----------------------|
| <b>3D вид</b> |                      |
|               | Структура<br>проекта |
|               |                      |
|               | Свойства             |
| Линия времени |                      |
|               |                      |

Рис. 2. Структура главного окна программы Blender по умолчанию.

Каждое окно имеет заголовок (**Header**) в виде полоски, содержащей меню и/или пиктограммы кнопок (на рис. 1. выделен затенением). Набор элементов меняется в зависимости от типа окна, выделенного объекта и режима.

Крайняя левая кнопка заголовка с пиктограммой текущего типа окна открывает меню выбора типа окна (рис. 3).

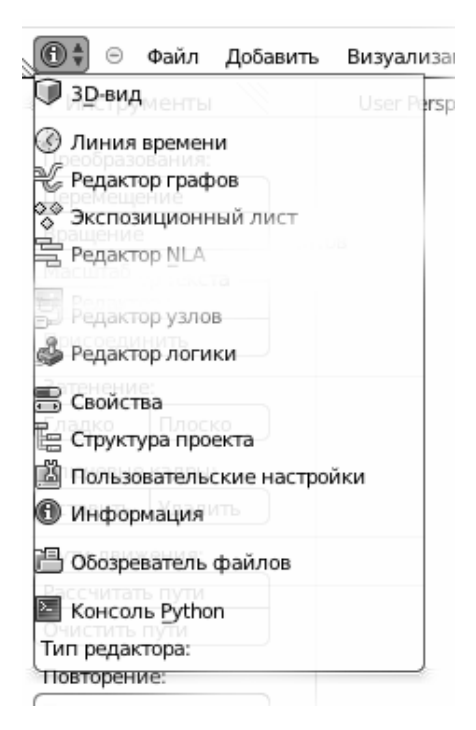

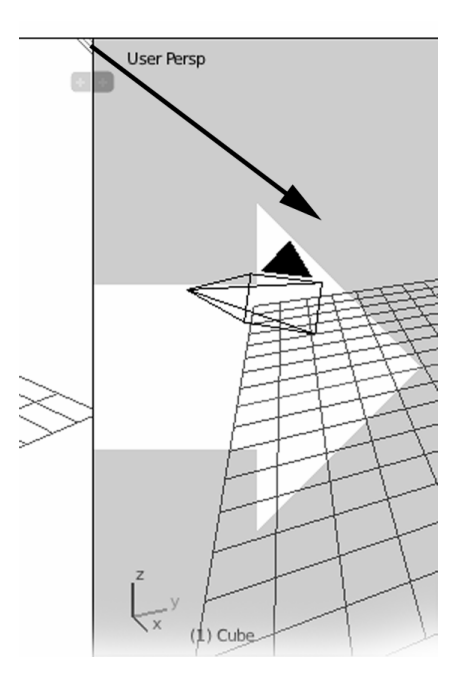

Рис. 3. Выбор типа окна.

Рис. 4. Объединение окон. Черной стрелкой показано направление перемещения курсора. Белая стрелка показывает направление объединения: левое окно поглощает правое.

Размеры окна изменяются перетаскиванием вертикальной или горизонтальной границы при нажатой левой кнопке мыши (ЛКМ). Курсор при этом имеет форму двусторонней стрелки.

В левом нижнем и правом верхнем углах каждого окна имеются элементы в виде заштрихованных треугольников  $\rightarrow$  и  $\rightarrow$ . При перетаскивании треугольника внутрь окна при нажатой ЛКМ происходит его разделение (дублирование), а при перетаскивании в область соседнего окна – их слияние (поглощение).

Для изменения языка интерфейса

- 1. В окне **Info** (Информация) → **File** (Файл) → User preferences (Параметры);
- 2. В открывшемся окне выбираем раздел **System** (Система);
- 3. Активируем опцию **International fonts** International Fonts (∔ (Интернациональные шрифты) Language: Default (Default) Translate:  $\blacksquare$  Interface  $\heartsuit$  Tooltips

4. Активируем опции **Translate** (Переводить): **Interface** (Интерфейс) и **Tooltips** (Подсказки) ;

5. В меню **Language** (Язык) выбираем **Russian** (Русский);

**Рабочие окна**. Раскладка по умолчанию предлагает набор рабочих

6. Нажимаем кнопку **Сохранить по умолчанию** (Save As Default).

окон имеющий базовую функциональность.

*Окно информации* выполняет функцию главного меню программы. Его основные элементы:

- ß Меню **Файл** (File) создание нового файла, открытие файла, сохранение файла, добавление в сцену данных из файла, импорт/экспорт объектов, параметры и др.;
- **Меню Добавить** (Add) добавление в сцену стандартных объектов;
- **Меню Визуализация** (Render) включение визуализации;
- **Меню Окно** (Window) переключение в полноэкранный/оконный режим;
- ß Меню выбора раскладок главного окна ;
- ß Меню выбора сцены ;
- Меню выбора визуализатора
- ß Информация о версии, количестве объектов в сцене, прогрессе визуализации, занятой памяти.

*Окно структуры проекта* схематично отображает структуру сцены, связи между объектами, режимы выбора и отображения объектов (рис. 5).

Пиктограмма «глаз» указывает, что объект отображается в окне 3D-вида;

Пиктограмма «стрелка» указывает, что объект доступен для выбора;

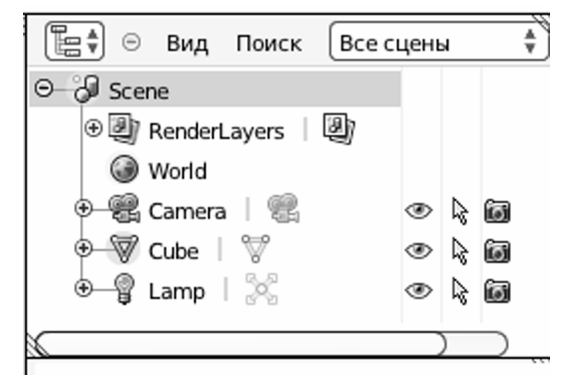

Рис. 5. Окно структуры проекта

Пиктограмма «фотокамера» указывает, что объект отображается при визуализации. Переключение режимов – нажатие ЛКМ.

*Окно свойств* позволяет видеть и редактировать свойства и настройки всех аспектов рабочего процесса. Организовано в виде 11 панелей, переключаемых в заголовке окна (рис. 6): визуализация, сцена, мир, объект, ограничения объекта, модификаторы, данные, материал, текстуры, частицы, физика.

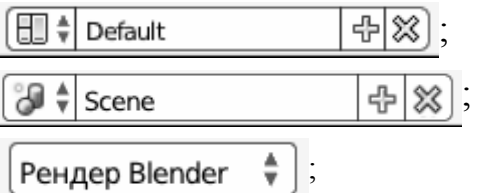

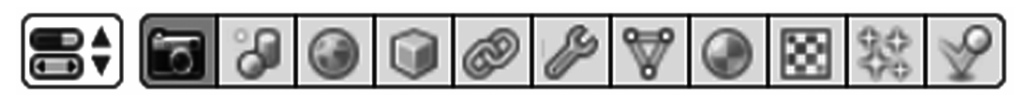

Рис. 6. Заголовок окна свойств.

*Окно линии времени* позволяет выполнить базовые настройки анимации: продолжительность, переход к определенному кадру, установка ключевых кадров, воспроизведение в окне 3D-вида.

*Окно 3D-вида* представляет отображение трехмерной сцены в различных проекциях и режимах. Кроме заголовка и рабочей области окна имеет две дополнительные панели:

инструменты (слева) – скрывается/отображается клавишей **T** (T-панель); свойства (справа) – скрывается/отображается клавишей **N** (N-панель).

**Элементы управления**. Blender – кроссплатформенное приложение и многие элементы управления интерфейса отличаются от Windowsприложений:

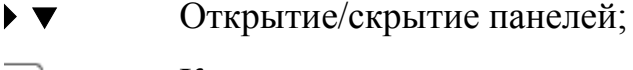

Кнопка, открывающая меню;

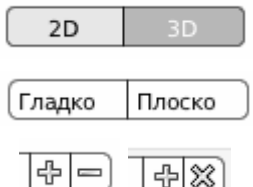

 $\frac{1}{2}$ 

Кнопки-переключатели (меняют вид);

Кнопки вызова инструментов (не меняют вид);

Кнопки добавления (+) и удаления (- ×) элементов списка;

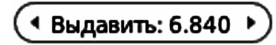

Поле числового ввода-кнопка-слайдер. Ввод нажатием 34или движением мыши с нажатой ЛКМ, или с клавиату-

ры после двойного нажатия ЛКМ (дробная часть числа отделяется точкой);

Блик: 0.709 Поле числового ввода-слайдер Ввод движением мыши с нажатой ЛКМ или с клавиатуры после двойного нажатия ЛКМ;

Кнопка выбора цвета.

Большинство действий в Blender'е можно выполнить с помощью клавиатурных комбинаций - «горячих клавиш». Основные из них приведены в приложении.

#### **2. Моделирование в Blender**

Первый этап создания трехмерного изображения – геометрическое моделирование. Выполняется в окне 3D-вида с использованием панелей свойств **Сцена**, **Данные**, **Модификаторы**.

#### **2.1. Общие понятия для работы в окне 3D-вида**

**Проекции** переключаются в меню **Вид** или клавишами цифровой клавиатуры (NumLock включен):

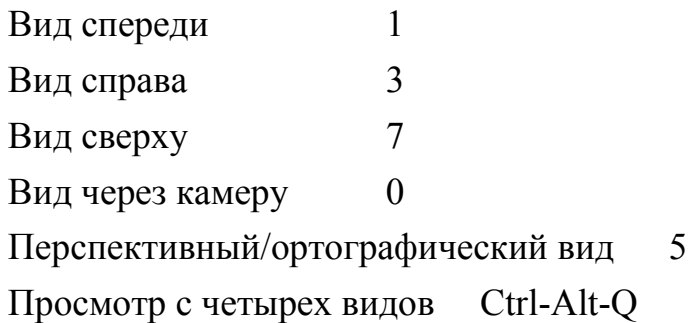

Вид и тип проекции отображается в левой верхней части окна.

В левой нижней части окна отображаются оси координат, номер кадра и выбранный объект.

Плоскость XY отмечена сеткой.

**Навигация в пространстве** выполняется с использованием средней кнопки мыши (СКМ):

Приближение/удаление вращение колесика мыши

Вращение движение мышью при нажатой СКМ

Перемещение вида движение мышью при нажатых СКМ и Shift.

**3D-курсор**  $\overrightarrow{A}$   $\overrightarrow{F}$  отмечает положение некоторой точки в пространстве.

В этой точке в сцену добавляется новый объект, в эту точку может быть перемещен объект, относительно этой точки могут выполняться геометрические преобразования и другие операции. Точное положение 3D-курсора можно установить с помощью N-панели.

**Режимы работы с объектом**. Объект сцены представляет собой некоторую сущность, которая может выступать как целое – перемещаться, вращаться, связываться с другими объектами и т.д. Положение объекта как целого, его ориентация в пространстве и связи определяется **опорной точкой (Pivot point)**. Такой режим работы называется **Режимом объекта (Object** 

**Mode)**. Объект может иметь внутреннюю структуру, состоящую из вершин, ребер, граней и т.д. Изменение структуры объекта выполняется в **Режиме правки (Edit Mode)**. Переключение режимов работы выполняется через меню **Прежим объекта** • или клавишей **Tab**. В режиме правки может находиться только один объект.

**Способы выделения** объектов или элементов объекта:

- ß выбор правой кнопкой мыши (ПКМ);
- ß выделение нескольких объектов/элементов: Shift + ПКМ;
- ß выделение по границам прямоугольной области экрана через меню **Выделение (Selection)** или клавишей **B.** Рамка области вычерчивается курсором при нажатой ЛКМ;
- ß выделение окружностью через меню **Выделение** или клавишей **С.** Курсор принимает форму окружности, диаметр которой изменяется колесиком мыши. Выделяются объекты/элементы, попавшие внутрь окружности при движении мыши с нажатой ЛКМ;
- ß выделить все/ничего через меню **Выделение** или клавишей **A.**

**Пространственные трансформации** можно выполнить несколькими способами:

а) С помощью манипуляторов. При выделении объекта/элемента в точке привязки или геометрическом центре отображаются манипуляторы пространственных трансформаций – переноса или вращения и масштабирования (рис. 7). Переключение типа манипулятора выполняется кнопкой меню заголовка  $\mathbb{Q}$   $\mathbb{Z}$   $\mathbb{R}$  глобаль  $\ast$ . Возможно несколько способов ориентации манипуляторов – глобальный, локальный, относительно вида в окне, относительно нормали и др.

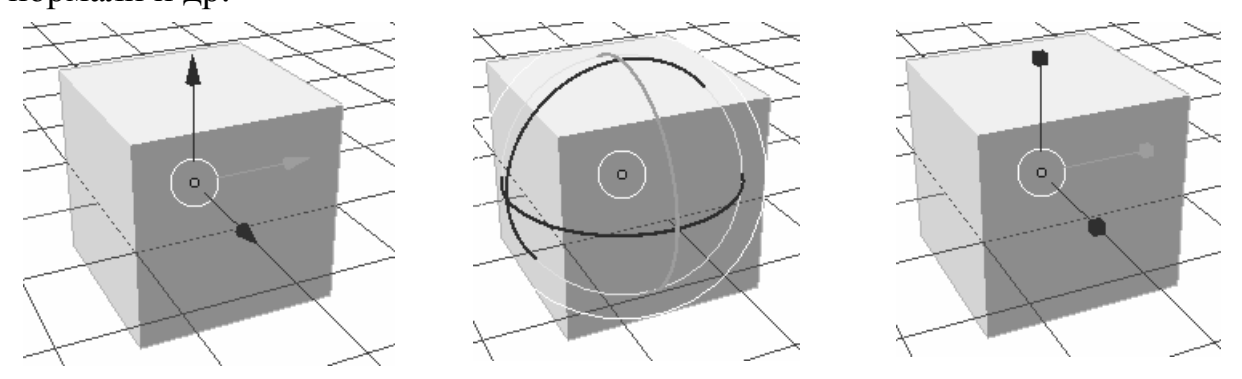

Рис. 7. Манипуляторы переноса, вращения и масштабирования.

б) С помощью «горячих клавиш»: перенос (Grab) – **G**, вращение (Rotate) – **R**, масштабирование (Scale) – **S**. Последующее нажатие клавиши с буквой оси – **X**, **Y** или **Z** определяет трансформацию только по этой оси. Затем можно ввести числовое значение или передвинуть мышь. Удерживание клавиши **Shift** уменьшает скорость трансформации, делая возможным более точные преобразования.

в) С помощью N-панели можно выполнить пространственные преобразования с высокой точностью, задавая числовые значения смещения, угла поворота и масштаба.

**Слои.** Окно 3D-вида имеет 20 слоев для размещения объектов. Кнопки выбора слоя находятся в заголовке окна:  $\Box \Box \Box \Box \Box$  Выбор рабочего слоя производится нажатием ЛКМ, нескольких слоев – Shift-ЛКМ. Видимыми в процессе работы будут только объекты выбранных слоев. Перемещение выделенного объекта в другой слой выполняется через меню **Объект**  $(Object) \rightarrow The$ **реместить на слой** (Move to Layer) или с помощью клавиши **M**. Занятые слои отмечены кружком. Слои для визуализации определяются в окне свойств, на панели **Визуализация (Render)**.

**Методы отображения.** Blender может по-разному отображать объекты (рис. 8). Выбор способа производится в меню заголовка окна (рис. 9).

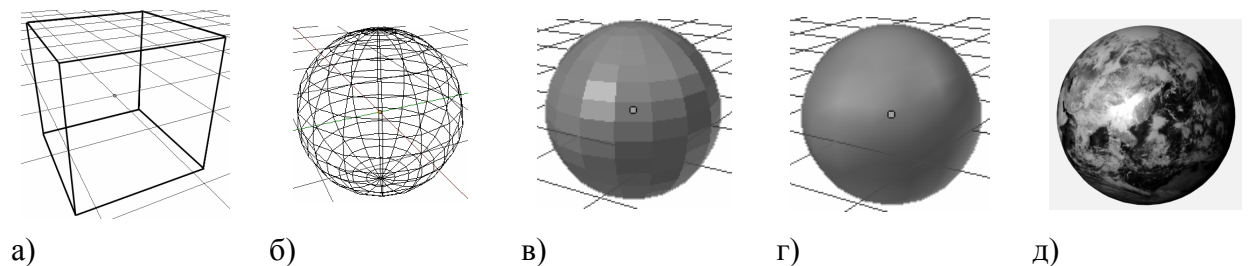

Рис. 8. Различные методы изображения сферы: а) ограничительная рамка; б) каркасное затенение; в) сплошное плоское затенение; г) сплошное гладкое затенение; д) текстурное гладкое затенение.

- ß ограничительная рамка (Bounding Box) показывает габариты объекта в виде параллелепипеда;
- ß каркасное затенение (Wireframe) показывает только ребра объектов;
- ß сплошное затенение (Solid) грани равномерно окрашены в серый цвет, освещение не учитывается;
- ß текстурное затенение (Textured) отрисовывает текстуры в 3D-виде.

Сплошное и текстурное затенения могут иметь гладкий и плоский варианты. Выбор производится на Т-панели: Гладко | плоско

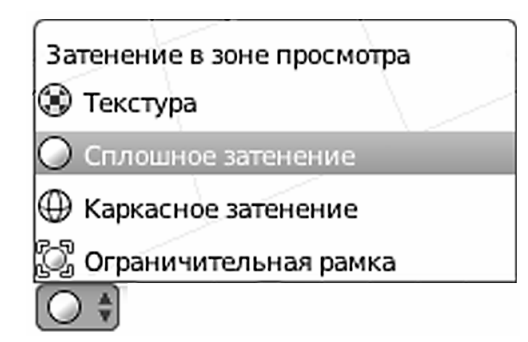

Рис. 9. Меню выбора метода отображения.

**Добавление объектов** можно выполнить через меню **Добавить (Add)** окна информации. Объект добавляется в сцену в точке, где находится 3D-курсор. Если в момент добавления был выделен объект в режиме редактирования, новый объект становится его частью. Добавить можно только объекты, но не их структурные элементы.

**Дублирование** (копирование) объектов (элементов) выполняется через меню **Объект** ® **Дублировать (Duplicate)** или **Shift-D**.

**Удаление** выделенных объектов выполняется клавишей **Delete**.

**Отмена** предыдущего действия выполняется через меню Объект  $\rightarrow$ **Отменить (Undo)** или **Ctrl-Z**.

**Связи**. Выбрав два или несколько объектов, можно связать их с последним выбранным объектом через меню **Объект**  $\rightarrow$  **Родитель** (Parent)  $\rightarrow$ **Установить (Set)** ® **Объект (Object)** или **Ctrl-P**.

**Привязка**. Важная задача при моделировании – точное выравнивание объектов. Выполняется перемещением и совмещением характерных точек: опорной точки, 3D-курсора, геометрического центра выделения, ближайшей точки сетки, центра (начала координат) с помощью команд меню **Объект** ® **Преобразование**  $\rightarrow$  Опорную точку к 3D-курсору (к объекту), Объект к **3D-курсору** и меню Объект/Полисетка  $\rightarrow$  Привязка  $\rightarrow$  ...

Например, в сцене имеется куб и конус, требуется разместить конус так, чтобы его вершина находилась в центре нижней грани куба. Выберем конус, перейдем в режим правки, выберем вершину, переместим 3D-курсор в вершину, переместим опорную точку к 3D-курсору, перейдем в режим объекта, выберем куб, перейдем в режим правки, выберем нижнюю грань, переместим 3D-курсор в центр грани, перейдем в режим объекта, выберем конус, переместим объект к 3D-курсору.

#### **2.2. Полигональное моделирование**

Трехмерные объекты в компьютерной графике описываются в виде поверхностей и в момент визуализации представляют собой многогранники (полигональные сетки, полисетки, mesh), составленные из многоугольников – полигонов. Поэтому основным и универсальным методом геометрического моделирования является полигональное моделирование.

Полигональное моделирование основано на сочетании двух подходов:

- ß генерация модели последовательным добавлением полигонов;
- ß модификация геометрических примитивов, т.е. объектов простой формы.

Основные средства полигонального моделирования в Blender'е: создание граней (ребер), выдавливание, разрезание, подразделение, отражение и др.

**Создание граней (ребер)** выполняется после выбора нескольких вершин (ребер) через меню **Полисетка (Mesh)** ® **Грани (Faces)** ® **Создать ребро/грань (Make Edge/Face)** или клавишей **F**.

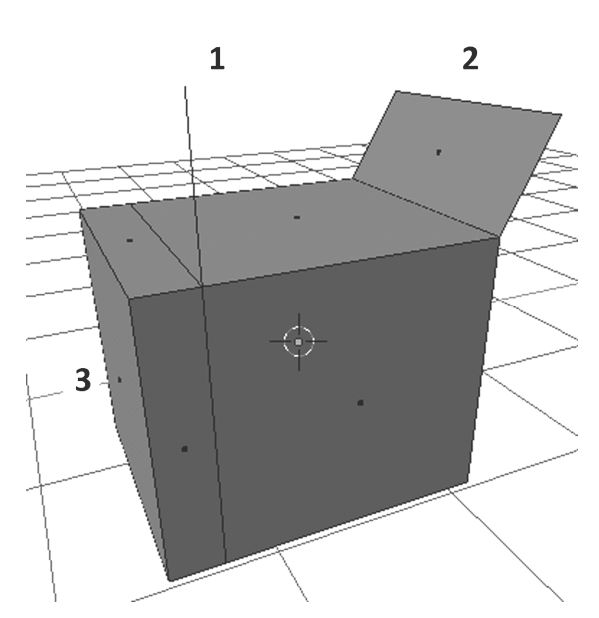

Рис. 10. Выдавливание вершины (1), ребра (2) и грани (3).

**Выдавливание (Extrude)**. Порядок применения (рис. 10):

- 1. Выбрать объект (ПКМ). Перейти в режим правки (**Tab**);
- 2. Выбрать тип элемента вершина, ребро или грань кнопкой на заголовке окна **. Выбрать** нужный элемент;
- 3. Вызвать инструмент **Выдавливание** через меню Полисетка  $\rightarrow$  Вы**давить участок** или клавишей **E**;
- 4. Выполнить выдавливание элемента перемещением мыши (нажатие

клавиш X, Y, Z фиксирует направление выдавливания по осям);

5. Завершить операцию щелчком ЛКМ или клавишей Enter.

Выдавленный элемент можно затем перемещать, вращать, масштабировать.

Если прервать выдавливание (**E Enter**), происходит дублирование геометрии.

**Разрезание (Knife)** позволяет добавлять произвольным образом новые вершины, грани, вырезать отверстия. Порядок применения:

- 1. Выбрать объект (ПКМ). Перейти в режим правки (**Tab**);
- 2. Выбрать тип элемента. Выбрать нужный элемент;
- 3. Вызвать инструмент **Нож (Knife)** на Т-панели или клавишей **K**; Курсор приобретает форму ножа с зеленым квадратом-маркером;
- 4. Прочертить курсором линию разреза. Новые точки выделены зеленым цветом. Нажать ЛКМ и зафиксировать выбор;
- 5. Продолжить (**E**), отменить (**Esc**), или завершить (**Enter**). Замкнутая ломаная внутри грани вырезает отверстие.

**Разрезание петлей со сдвигом** добавляет новые грани в кольцевой цепочке полигонов. Порядок применения:

- 1. Выбрать объект (ПКМ). Перейти в режим правки (**Tab**);
- 2. Вызвать инструмент **Разрезать петлей со сдвигом** на Т-панели или клавишей **Ctrl R**;
- 3. Навести курсор на объект. Появляется фиолетовая петля возможного разреза. Вращением колесика изменить число разрезов. Нажать ЛКМ. Новые вершины и грани выделены оранжевым цветом;
- 4. Переместить положение новых элементов (один разрез). Нажать ЛКМ.

**Объединение вершин (Merge)** выполняется после выбора нескольких вершин через меню **Полисетка**  $\rightarrow$  **Вершины** (Vertices)  $\rightarrow$  Объединить **(Merge)** или комбинацией **Alt M**. В открывшемся меню выбрать вариант объединения: к первой выбранной, к последней, в центре, у курсора, схлопнуть.

**Удаление** выделенных элементов геометрии выполняется в режиме правки через меню **Полисетка** ® **Удалить** или клавишей **Delete**. В открывшемся меню необходимо выбрать глубину удаления: вершины, ребра, грани и др. Полное удаление геометрии достигается удалением вершин.

В Blender'е отсутствуют привычные операции копирования-вставки. Нужный результат достигается комбинацией операций дублирования, отделения и присоединения.

**Отделение** выделенных элементов геометрии в новый объект выполняется в режиме правки через меню **Полисетка → Вершины → Разделить (Separate)** или клавишей **P**.

**Присоединение** геометрии выделенных объектов выполняется в режиме объекта через меню **Объект** ® **Присоединить (Join)** или **Shift-J**.

**Подразделение (Subdivision)** увеличивает количество структурных элементов геометрии. Ребро делится на две, грань – на четыре части. Может применяться только к полигонам, имеющим две, три или четыре вершины. Простой вариант подразделения вызывается с Т-панели. Новые вершины добавляются в плоскости полигона. Поверхность объекта не становится более гладкой. Применяется для редактирования объектов, имеющих плоские поверхности и отчетливо выраженные углы. Модификатор **Подразделение по-**

| Добавить модификатор |                       |
|----------------------|-----------------------|
| Subsurf<br>▽         | IJ<br>※<br>◉          |
| Применить            | Копировать            |
|                      |                       |
| Кэтмалл-Кларк        | Простой               |
| Подразделения:       | Опции:                |
| Вид: 1               | ■ Подразделять UV     |
| Визуализация: 2      | Оптимальное отображен |

Рис. 11. Установка модификатора **Подразделение поверхности**.

**верхности (Subdivision Surface)** накладывается в окне свойств на панели **Модификаторы** (рис. 11). Степень подразделения регулируется и устанавливается отдельно для моделирования и окончательной визуализации (бóльшая величина). В простом варианте результат аналогичен

подразделению Т-панели. Вариант Кэтмала-Кларка сглаживает геометрию. Степень сглаживания зависит от плотности вершин, чем их больше, тем ближе сглаженная поверхность к исходной форме. Модификатор не добавляет геометрию, позволяя моделировать сложные объекты малым количеством полигонов. При необходимости можно зафиксировать полигональную сетку, нажав кнопку **Применить**.

**Отражение (Mirror)** – модификатор, используемый для моделирования симметричных объектов. Объект располагается вблизи начала координат и моделируется его половина или четверть. Типичные настройки модификатора показаны на рис. 12. Выбранная ось X означает, что плоскость отражения –YZ, опция «объединить» объединяет вершины на плоскости отражения, расположенные ближе указанного порога, «отсечение» – препятствует переходу вершин за плоскость отражения. После применения модификатора геометрия фиксируется и возможно перемещение объекта.

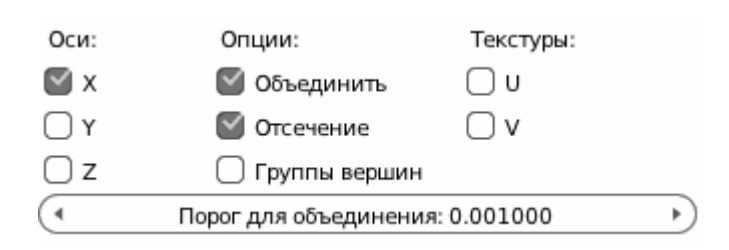

Рис. 12. Установка модификатора **Отражение**.

**Пример 1.** Моделирование шахматной фигуры. Порядок работы:

- 1. Запустить программу Blender или открыть новый файл в меню **Файл (File)** ® **Новый (New)** ® **Перезагрузить начальный файл**;
- 2. Удалить куб: выбрать его ПКМ и нажать **Delete Enter**;
- 3. Установить вид справа, ортографическую проекцию: на цифровой клавиатуре нажать 1 и 5;
- 4. Вращая колесико мыши, установить размер рабочей области примерно 10 больших ячеек сетки по ширине;
- 5. Используя инструмент **Эскизный карандаш** на Тпанели в режиме полилинии (ло-

маной) нарисовать схематичный чертеж фигуры;

- 6. Установить 3D-курсор в точку с координатами 0, 0, 3 (в центре круглой части фигуры), точные значения координат установить на N-панели;
- 7. Добавить сферу: в меню Добавить  $(Add) \rightarrow$  Поли**сетка** (Mesh) → UV-**сфера** (UV-sphere). Скорректировать параметры на Т-панели: сегментов  $(segments) - 8$ , колец (rings) – 8, размер (size) – 0.6;
- 8. Выделить сферу (ПКМ). Перейти в режим правки (**Tab**). Снять выделение

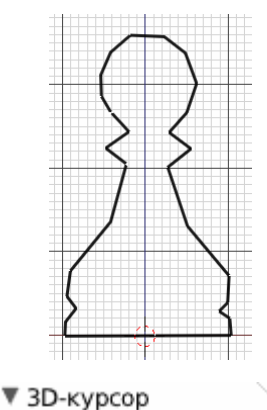

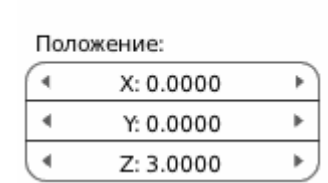

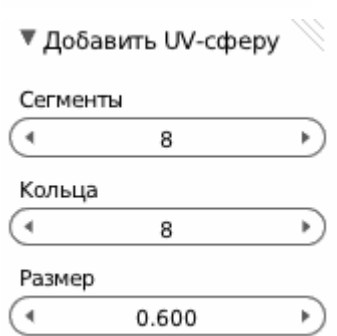

 $(A)$ . Выделить нижнюю вершину (ПКМ) и удалить ее (**Delete**)  $\rightarrow$  Верши**ны**;

- 9. Выделить по границам прямоугольной области (**B**) нижний ряд вершин;
- 10. Выдавить вниз: нажать последовательно **E Z**, мышью (ЛКМ), используя манипулятор переноса, переместить вершины;
- 11. Масштабировать: нажав **S**, двигая мышью, затем нажав ЛКМ;
- 12. Повторить пункты 10-11 несколько раз, до тех пор, пока нижний ряд вершин не достигнет нижней части фигуры;
- 13. При выделенном нижнем ряде вершин выполнить выдавливание внутрь: нажать последовательно **E Enter S**, мышью переместить вершины, нажать ЛКМ;
- 14. Объединить вершины вокруг отверстия: в меню **Полисетка (Mesh)**  $\rightarrow$ **Вершины** (Vertices)  $\rightarrow$  Объединить (Merge)  $\rightarrow$  Схлопнуть (Collapse);
- 15. Добавить модификатор **Подразделение поверхности**;
- 16. Включить **гладко**е затенение на Т-панели;
- 17. В режиме правки (**Tab**) выполнить несколько горизонтальных разрезов вблизи острых краев фигуры, используя инструменты **Нож** или **Разрезание петлей со сдвигом**;
- 18. Выполнить визуализацию (**F12**). Сохранить файл как Pawn01\_*фамилия*.blend.

**Пример 2.** Моделирование автомобиля. Построить модель, используя проекции (рис. 13) и данные о размерах: длина – 4,128 м, ширина – 1,62 м, высота – 1,446 м.

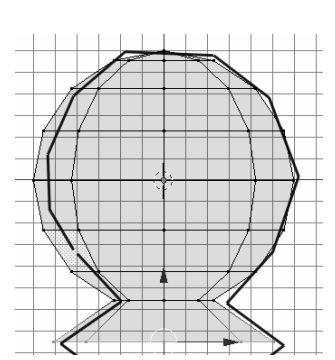

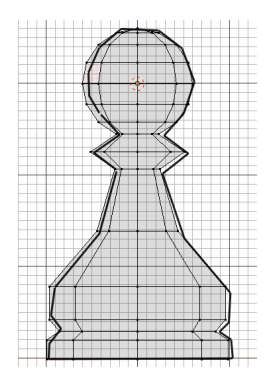

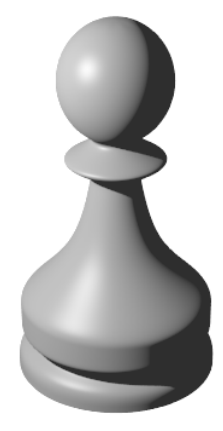

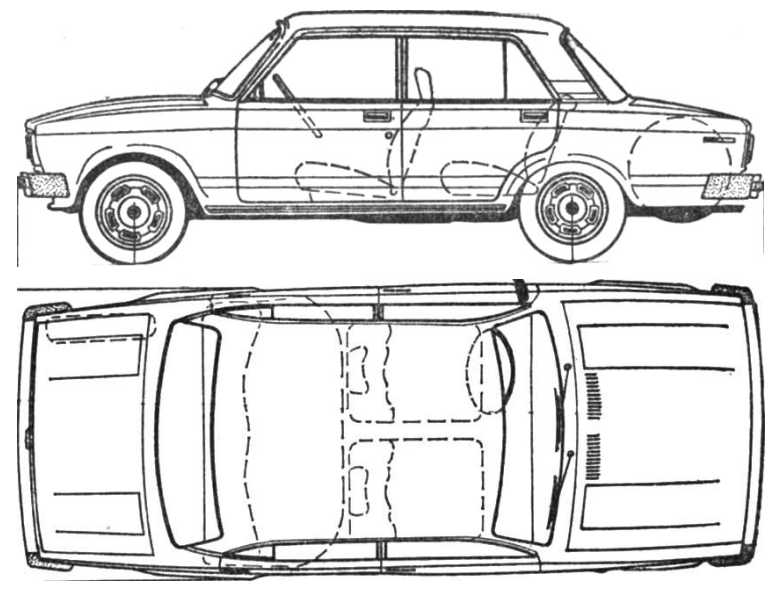

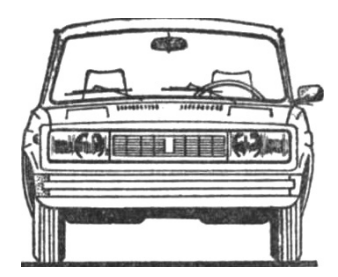

Рис. 13. Проекции автомобиля.

Порядок работы:

- 1. Запустить программу Blender или открыть новый файл в меню **Файл** → **Новый** ® **Перезагрузить начальный файл**;
- 2. Установить вид справа, ортографическую проекцию: на цифровой клавиатуре нажать 1 и 5;
- 3. Выделить Куб и на N-панели установить размеры габаритного контейнера;
- 4. Установить фоновые изображения. На Nпанели включить флаг ˛ **Фоновые изображения**. Развернуть этот пункт меню (Ç). Нажать кнопку **Добавить изображение**. Выбрать ось: **справа**. Нажать кнопку **Открыть** и выбрать файл VAZ5 right.jpg;
- 5. Настроить размер и смещение, чтобы фоновое изображение вписалось в габаритный контейнер;
- 6. Повторить пункты 4-5 для вида сверху (файл VAZ5-top.jpg) и спереди (файл VAZ5-front.jpg);

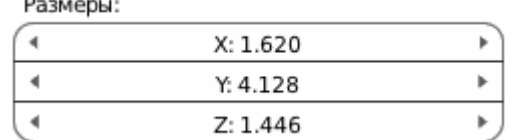

▼ Фоновые изображения Добавить изображение ▽ Не устанавливать ⊛%≾ ≑ أ Ось: Справа Видеофрагмент 2118 Открыть

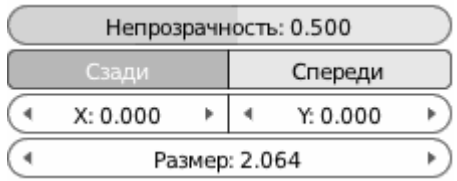

- 7. В окне структуры проекта отключить отобра-  $\phi$  Camera | . එ√∀ Cube ∣∀⁄ жение габаритного контейнера;
- 8. Добавить куб: в меню Добавить  $(Add) \rightarrow$  Полисетка  $(Mesh) \rightarrow Ky6$ **(Cube)**
- 9. На Т-панели **Подразделить**. Включить вид спереди (**1**), выделить вершины левой грани (**B**) и удалить (**Delete**  $\rightarrow$  **Вершины**). От куба остается правая половина. Выделить нижние грани и удалить;
- 10. Добавить модификатор **Отражение** (рис. 12);
- 11. Переключая виды, выделяя группы вершин и, используя манипуляторы перемещения, выровнять грани куба относительно корпуса автомобиля

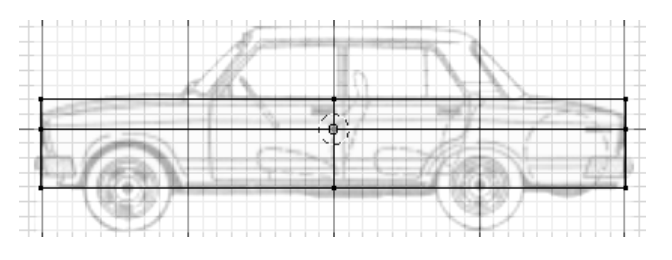

- 12. Выполнить несколько вертикальных разрезов, используя инструменты **Нож** или **Разрезание петлей со сдвигом**;
- 13. Выдавить вверх три верхние грани: выделить грани (**Shift ПКМ**), нажать **Е**, переместить мышь вверх, нажать ЛКМ;

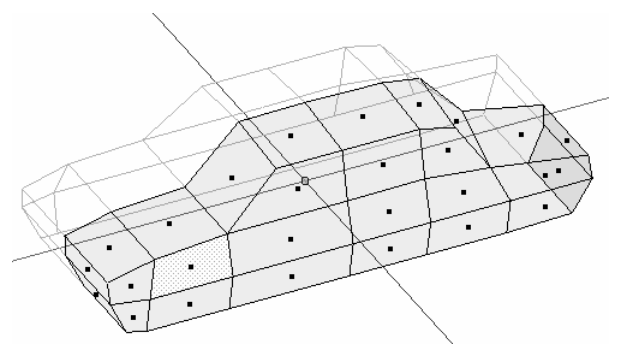

- 14. Добавить модификатор **Подразделение поверхности**;
- 15. Выполнить несколько разрезов, используя инструмент **Разрезание петлей со сдвигом**;
- 16. Выделяя вершины, манипуляторами перемещения скорректировать форму корпуса автомобиля;

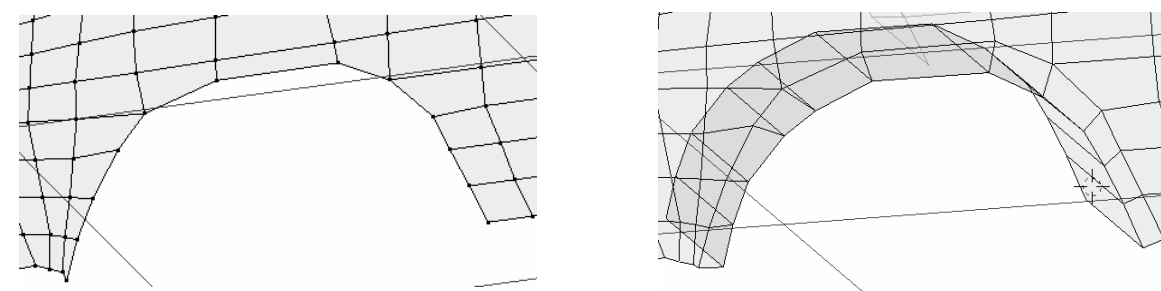

17. Удалить грани в области под крылом, граничные вершины выровнять по

контуру. Выделить ребра по контуру крыла. Выдавить сначала наружу, затем внутрь. Повторить для другого крыла;

18. Выделить вершины и на Т-панели использовать инструмент **Сгладить вершину**:

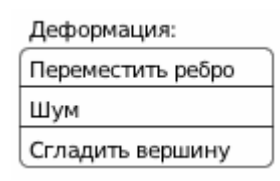

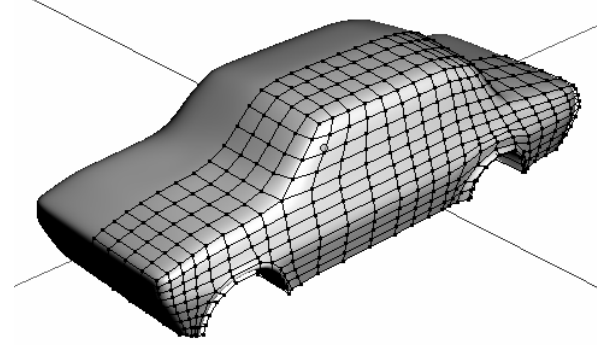

## 19. **Применить** модификатор **Отражение**;

20. Сохранить файл как Vaz5\_*фамилия*.blend.

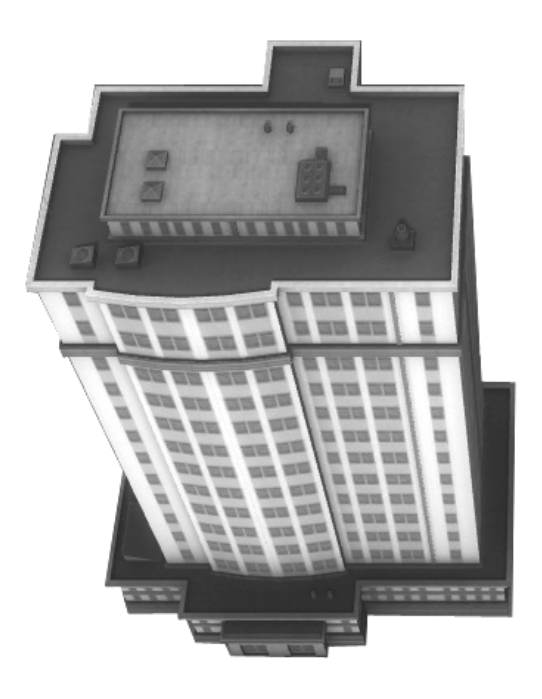

**Задание 1.** Выполнить модель многоэтажного здания.

Указания:

- 1. Моделировать как несколько связанных объектов;
- 2. Стены моделировать выдавливанием вверх полигона, построенного по контуру здания;
- 3. Окна, двери не моделировать (см. Задание 5).

#### **2.3. Моделирование с помощью кривых.**

Моделирование с помощью кривых, сплайнов, патчей основано на том, что форма модели задается с помощью небольшого числа направляющих кривых, на которые «натягиваются» поверхности высокого порядка – патчи, причем малый объем данных позволяет получить визуально качественные легко редактируемые результаты. Модели этого типа могут быть преобразованы в полигональные, но возможности редактирования при этом будут существенно ограничены.

Наиболее эффективно в Blender'е использование кривых Безье.

**Пример 3.** Моделирование эмблемы с помощью кривых Безье. Порядок работы:

- 1. Запустить программу Blender или открыть новый файл в меню **Файл** → **Новый** ® **Перезагрузить начальный файл**. Удалить куб;
- 2. Установить вид сверху, ортографическую проекцию: на цифровой клавиатуре нажать 7 и 5;
- 3. Установить фоновое изображение. На N-панели включить флаг ˛ **Фоновые изображения**. Развернуть этот пункт меню  $(\blacktriangledown)$ . Нажать кнопку **Добавить изображение**. Выбрать ось: **сверху**. Нажать кнопку **Открыть** и выбрать файл Logo.jpg;
- 4. Добавить кривую Безье: в меню  $\Lambda$ обавить  $(Add) \rightarrow$  Кривая  $(Curve) \rightarrow Be3b$ **e** (Bezier);
- 5. В окне свойств установить форму **2D**;
- 6. Перейти в режим правки (**Tab**). Выбрать левую вершину сегмента и переместить ее в точку А. Выбрать правую вершину и переместить ее в точку В. Перемещая рычаги вершин, подогнать форму сегмента под дугу АВ;

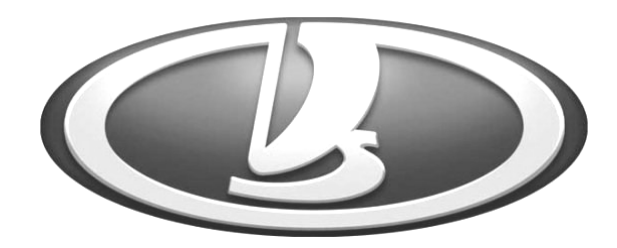

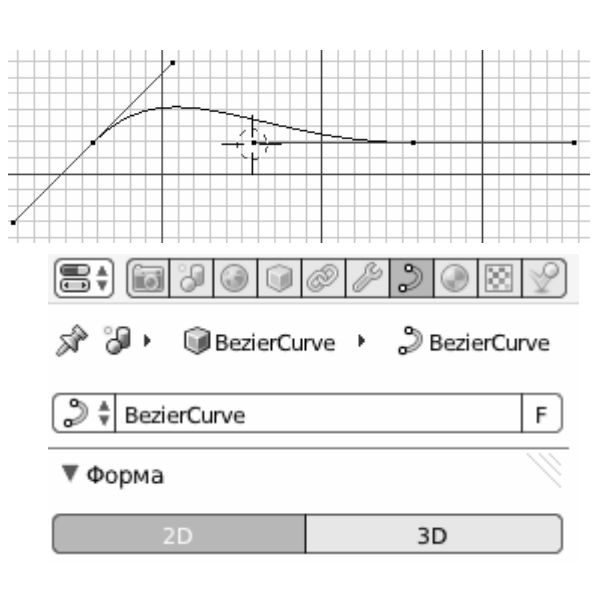

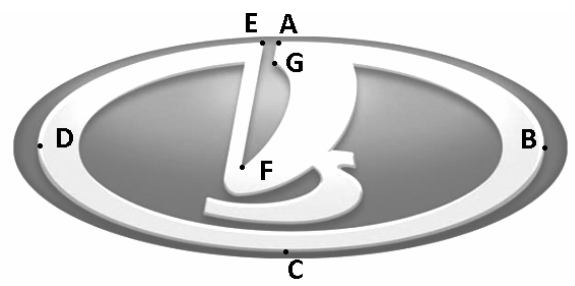

- 7. Выбрать конечную вершину кривой (в точке В). Выполнить выдавливание: нажать Е и переместить новую вершину в точку С, нажать ЛКМ. Перемещая рычаги вершин, подогнать форму сегмента под дугу ВС;
- 8. Повторить выдавливание, добавляя вершины в точки D, E, F, G;
- 9. В точках E и F кривая должна иметь острые углы. Для этого переключаем тип рычагов вершин с типа **Выравнивание** на **Свободный** на Т-панели;

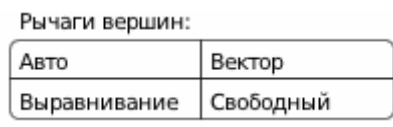

- 10. Для замыкания кривой выбираем последнюю и начальную вершины и в меню **Кривая** заголовка окна 3D-вида выбираем **Создать сегмент** или просто нажимаем **F**;
- 11. Не выходя из режима правки, добавляем новую кривую и повторяем действия аналогично п. 7-10 для формирования внутреннего контура;

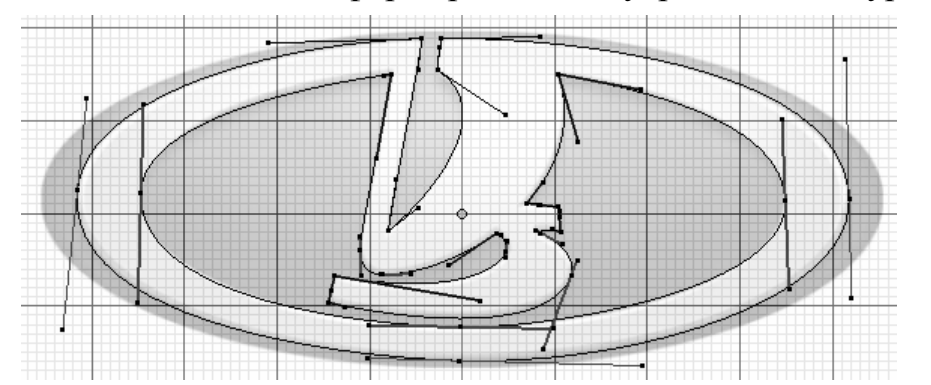

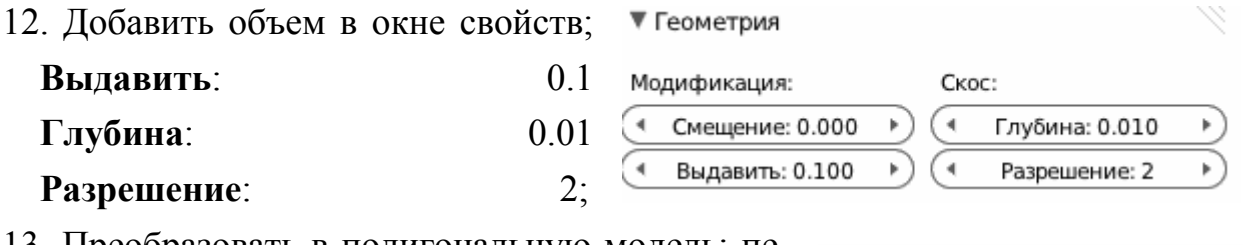

13. Преобразовать в полигональную модель: перейти в режим объекта, в меню **Объект** заголовка окна 3D-вида выбрать **Преобразовать в …** ® **Полисетка из кривой / мета / поверхности / текста;**

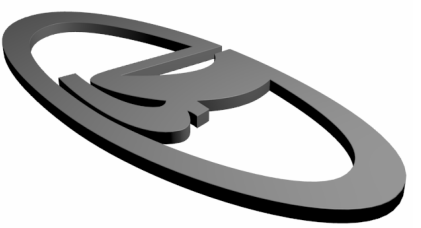

14. Выполнить визуализацию (**F12**). Сохранить файл как

Logo\_*фамилия*.blend.

Наиболее удобно применение криволинейного моделирования для создания фигур вращения.

**Пример 4.** Моделирование шахматной фигуры с помощью кривых Безье.

Порядок работы:

- 1. Запустить программу Blender или открыть новый файл в меню **Файл** → **Новый** ® **Перезагрузить начальный файл**;
- 2. Удалить куб: выбрать его ПКМ и нажать **Delete Enter**;
- 3. Установить вид спереди, ортографическую проекцию: на цифровой клавиатуре нажать 1 и 5;
- 4. Добавить кривую Безье: в меню Добавить  $\rightarrow$ Кривая  $\rightarrow$  Безье;
- 5. В окне свойств установить форму **2D**;
- 6. Перейти в режим правки (**Tab**). Выбрать левую вершину сегмента и переместить ее в точку А. Выбрать правую вершину и переместить ее в точку В. Перемещая рычаги вершин, подогнать форму сегмента под дугу АВ;
- 7. Повторить выдавливание, добавляя вершины;
- 8. Выбрать начальную вершину (в точке А) и на N-панели установить значение Х-координаты, равное 0, повторить для конечной вершины (в точке С), так чтобы крайние вершины лежали на оси вращения;
- 9. В окне свойств добавить модификатор **Винт (Screw)** по оси Y на 360° с числом шагов 32, включив гладкое затенение;

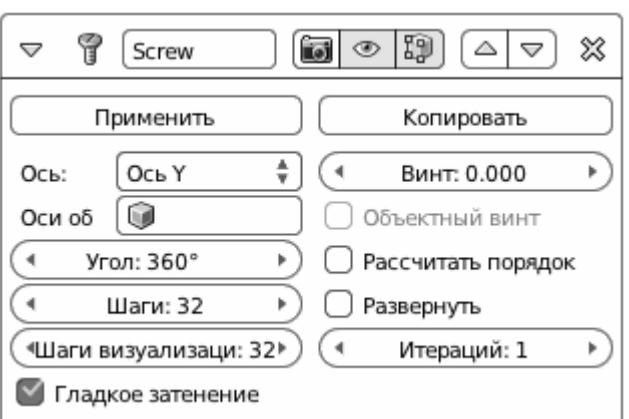

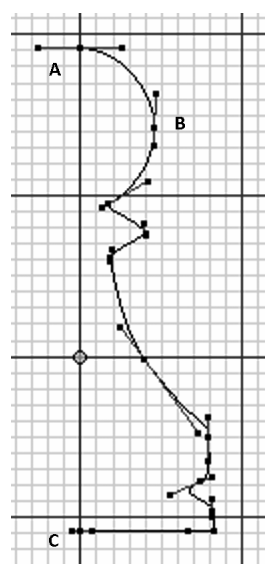

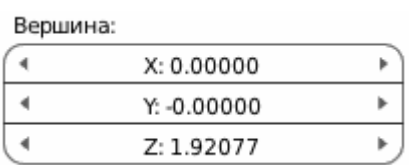

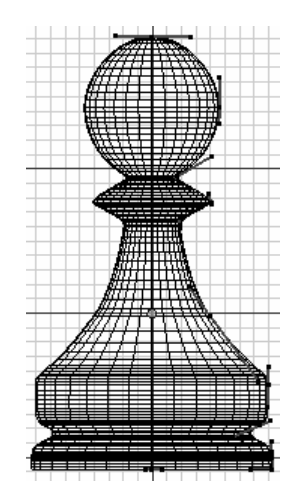

10. Выполнить визуализацию (**F12**). 11. Сохранить файл как Pawn02\_*фамилия*.blend.

**Задание 2.** Выполнить модели колес для модели автомобиля (пример 2), используя кривые Безье и модификатор **Винт**. Указание: моделировать в том же файле в свободном слое.

Кривые не видны при визуализации. Но отличные от 0 значения глубины и выдавливания превращают кривую в поверхность - трубку или полосу. Параметры **Разрешение** и **Заполнение** регулируют форму поверхности.

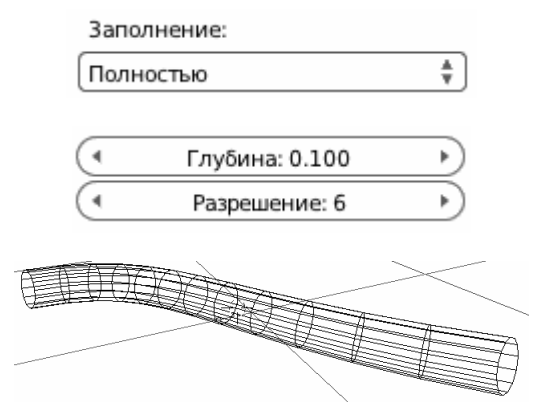

Особый тип кривых в Blender'е – **Текст**. Позволяет быстро создать объемный текст и расположить его вдоль направляющей кривой.

**Пример 5.** Объемный текст.

Порядок работы:

- 1. Запустить программу Blender или открыть новый файл в меню Файл → **Новый** ® **Перезагрузить начальный файл**. Удалить куб;
- 2. Установить вид сверху, ортографическую проекцию: на цифровой клавиатуре нажать 7 и 5;
- 3. Добавить объект текста: в меню Добавить  $\rightarrow$  Кривая  $\rightarrow$  Текст;

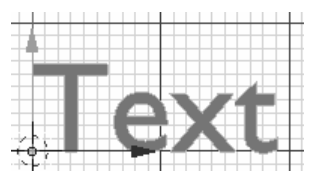

25

4. В окне свойств на панели **Данные**

▼ Шрифт **объекта F** загрузить шрифт **times.ttf** из каталога Обычный **C:\Windows\Fonts**

- 5. Перейти в режим правки (**Tab**) и отредактировать текст: с помощью клавиатуры (как в обычном текстовом редакторе) стереть **Text** и ввести, например, **Казань**;
- 6. Добавить объем в окне свойств: **Выдавить**: 0.1 **Глубина**: 0.01 **Разрешение**: 2;
- 7. Сохранить файл;
- 8. Перейти в режим объекта (**Tab**). Снять выделение (**А**). Добавить кривую Безье: в меню Добавить  $\rightarrow$  Кривая  $\rightarrow$  Безье;
- 9. Выбрать объект **Текст** и в окне свойств в меню **Шрифт** выбрать кривую как направляющую;
- 10. Отредактировать текст и направляющую кривую. Размер кривой должен быть больше размера текста;
- 11. Сохранить файл.

**Задание 3.** С помощью объекта Текст выполнить рекламные надписи в модели здания (задание 1).

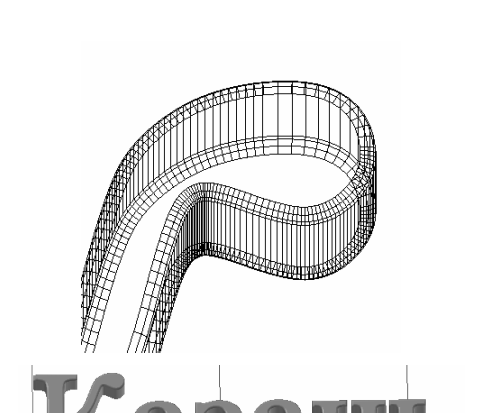

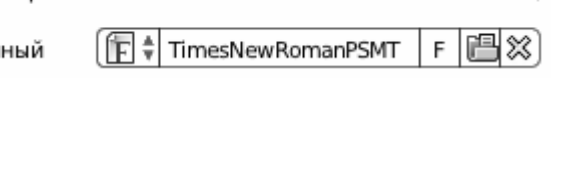

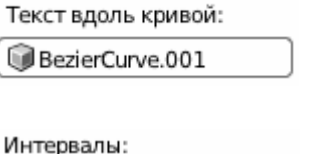

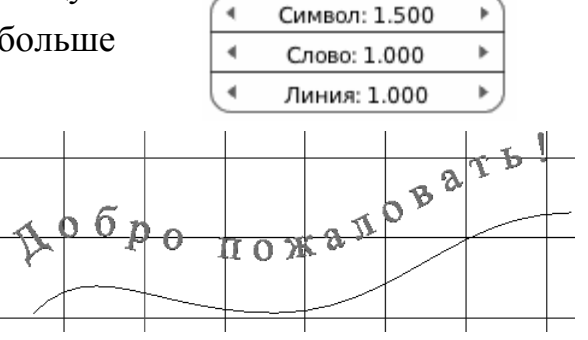

#### **2.4. Скульптурное моделирование**

Скульптурное моделирование или цифровая скульптура – техника моделирования, выполняемая с помощью специального программного обеспечения (ZBrush, Autodesk Mudbox, Modo и др.), посредством инструментов которого возможно производить различного рода манипуляции над 3d моделями, как если бы скульптор работал над обычной глиной или камнем.

В большинстве инструментов для моделирования цифровой скульптуры применяется деформация поверхности полигональной модели, благодаря чему её возможно сделать выпуклой или вогнутой. Этот процесс чем-то похож на чеканку металлических пластин, поверхность которых деформируют для получения необходимого узора и рельефа.

В основном цифровая скульптура используется для моделирования высокополигональных (десятки и сотни миллионов полигонов), органичных 3d моделей, которые состоят из искривлённых поверхностей с большим числом крупных и мелких деталей.

Полученная высокополигональная модель часто оказывается слишком ресурсоемкой и для ее использования применяют «ретопологию» - создание упрощенной низкополигональной копии или «запекание» рельефа модели с помощью текстур.

В Blender'е инструменты скульптурного моделирования становятся доступными на Т-панели после переключения в **Режим скульптинга (Sculpt mode)** в заголовке окна 3D-вида. Представляют собой набор **Кистей (Brush)**, открываемый при нажатии ЛКМ на изображении примера работы кисти, и ряда параметров, основные из которых: радиус, сила и направление действия (добавить или вычесть). Наиболее эффективны кисти **SculptDraw** (скульптурное рисование), **Clay** (глина), **Flatten** (уплощение) и **Smooth** (сглаживание, стирание). В рабочей зоне окна кисть видна как окружность. Моделирование выполняется движением мыши при нажатой ЛКМ.

Перед переходом в режим скульптинга необходимо увеличить число полигонов модели, например, применяя несколько раз инструмент «подразделение».

**Пример 6.** «Состарить» модель шахматной фигуры, добавив сколы, потертости и вмятины.

Порядок работы:

- 1. Открыть файл Pawn01\_*фамилия*.blend;
- 2. Выбрать фигуру;
- 3. В окне свойств **Применить** модификатор **Подразделение поверхности**;
- 4. В окне свойств добавить модифи-
- катор **Мультиразрешение (Multires)**;
- 5. Выполнить несколько раз подразделение, нажимая кнопку **Подразделить**, пока число полигонов, отображаемое в окне информации не станет достаточно большим (несколько сотен тысяч);
- 6. Перейти в режим скульптинга;
- 7. Применяя различные кисти, изменить геометрию фигуры;
- 8. Выполнить визуализацию

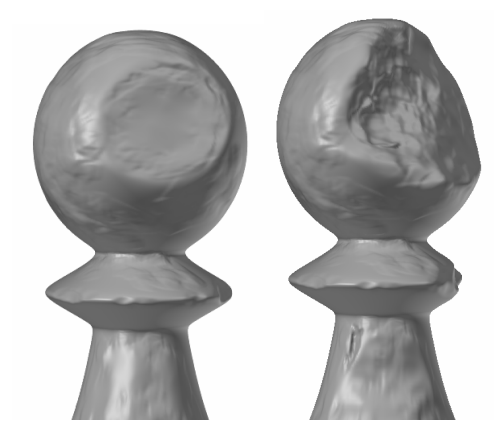

9. Сохранить файл как Pawn03\_*фамилия*.blend.

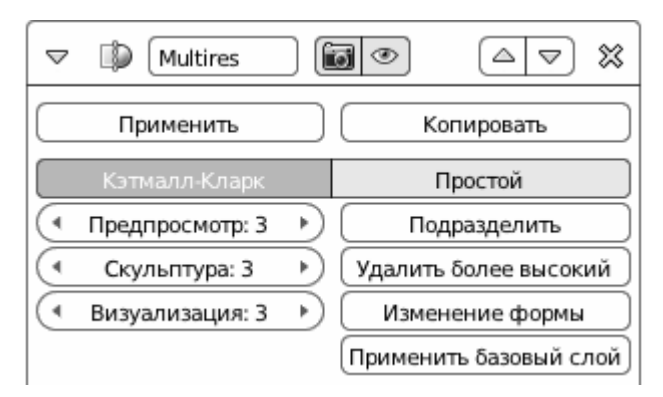

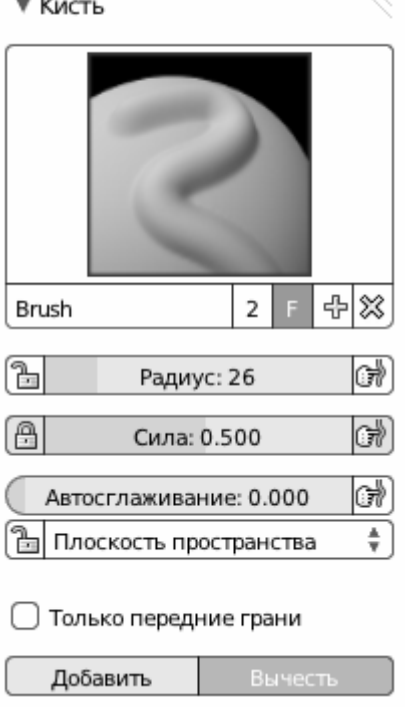

**Задание 4.** С помощью скульптурного моделирования выполнить модель рельефа земной поверхности. Указание: в качестве исходной модели использовать объект **Плоскость**.

## **3. Текстурирование в Blender**

На этапе моделирования объекты отличаются друг от друга только формой. Чтобы модель напоминала реальный предмет, необходимо еще и раскрасить ее соответствующим образом. Процесс раскраски трехмерных объектов называется текстурированием. Текстура — изображение, накладываемое на поверхность полигонов, из которых состоят 3D-модели, для придания ей цвета, прозрачности, свечения, иллюзии рельефа и других визуальных свойств. Изображение для текстуры может быть растровым (рисунок или фотография) или процедурным (генерируемым программно). Способ наложения текстур на полигоны называется картированием (mapping). Текстура может быть многослойной.

В Blender текстурирование выполняется присвоением объекту или его части материала. Материалы создаются в окне свойств на соответствующей

панели **. При нажатии** на кнопку **Новый** открывается меню с окном предпросмотра материала и большим количеством настроек. Для простых материалов, представляющих сплошные однородные

▼ Предпросмотр

структуры достаточно настроить только эти параметры.

**Пример 7.** Создание простого материала (блестящий металл).

Порядок работы:

- 1. Открыть файл Pawn01\_*фамилия*.blend;
- 2. Выбрать фигуру;
- 3. Нажать на кнопку **Материал [3]** в окне свойств;
- 4. Нажать на кнопку **Новый**;
- 5. Задать имя материала: **Gold** (золото);
- 6. В подменю **Диффуз.** задать **цвет** при рассеянном освещении желтый (параметры RGB: 1, 0.89, 0.006), **интенсивность** 0.8 (для блестящих материалов значение близкое к 1), **модель затенения** Оурен-Наяр, **шероховатость** 0.272;

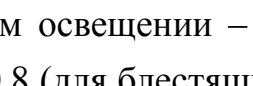

Новый

F | 4 | ※ )

◉╡╬

l nold ≑l Gold

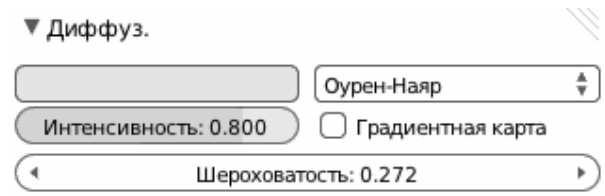

7. В подменю **Блик** задать **цвет** блика – белый с желтым оттенком (параметры RGB: 1, 0.975, 0.778), **интенсивность** 0.993 (для блестящих материалов значение близкое к 1), **модель затенения** Блинн, **жесткость** 42 (для металлов больше), **показатель преломления** 7.657;

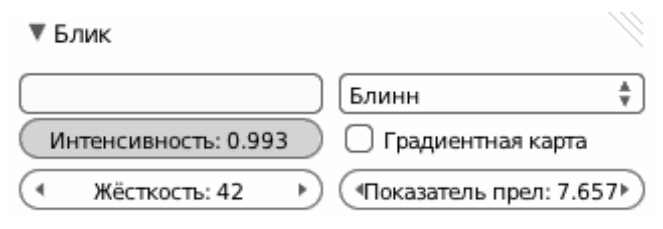

8. В подменю **Отражение** задать **цвет** зеркального отражения – белый с желтым оттенком, но более насыщенный, чем блик (параметры RGB: 1, 0.888, 0.445), **отражательная способность** 0.744 (для блестящих материалов значение близкое к 1);

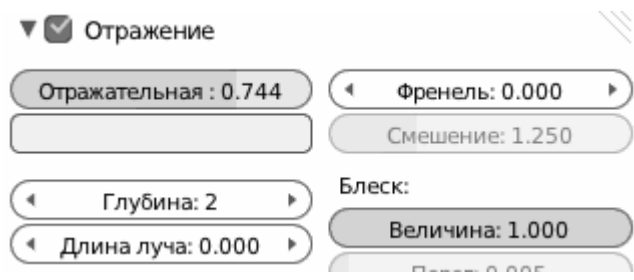

- 9. Остальные параметры оставить по умолчанию;
- 10. Выполнить визуализацию. Сохранить файл как Pawn03\_*фамилия*.blend.

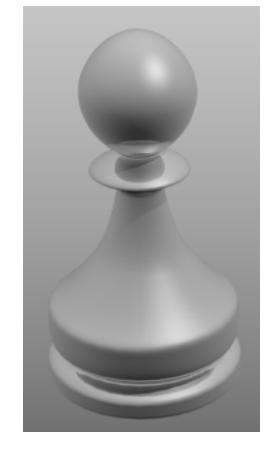

В Blender'е текстурами называют дополнительные слои материала, добавляющие к базовому материалу визуальные неоднородности. Накладываются как бы поверх базового материала, представляющего нижний слой текстурирования.

Текстуры создаются в окне свойств на соответствующей панели . Для созданного базового материала панель содержит окно с пустыми слоями. При выборе слоя и нажатии на кнопку **Новый**, текстурный слой приобретает имя Texture (следует изменить на осмысленное) и открывается меню с окном предпросмотра текстуры (материала) и большим количеством настроек.

Основные параметры текстуры:

- Тип основных типов два: «изображение или фильм», т.е. растровая текстура и процедурные текстуры, представляющие различные варианты шумов с предустановленными параметрами;
- ß Отображение способ наложения текстуры: используемые координаты (сгенерированные по объекту или другие варианты), тип проекции (плоская, кубическая, сферическая, цилиндрическая), смещение и размер (масштаб образца текстуры);
- ß Влияние каналы влияния текстуры: цвет, блик, затенение, форма и соответствующие настройки; тип смешения (смесь, добавление и др.); трафарет (текстура действует как маска, темные участки более прозрачны, чем светлые), инвертировать – поменять белое с черным; способ наложения рельефа.

**Пример 8.** Создание процедурного материала (лед).

Порядок работы:

- 1. Открыть файл Pawn01\_*фамилия*.blend;
- 2. Выбрать фигуру;
- 3. Нажать на кнопку **Материал** в окне свойств;
- 4. Нажать на кнопку **Новый**;
- 5. Задать имя материала: **Ice** (лед);
- 6. В подменю **Диффуз.** задать **цвет** при рассеянном освещении светлоголубой (параметры RGB: 0.689, 0.871, 1), **интенсивность** 0.8 (для блестящих материалов значение близкое к 1), **модель затенения** Ламберт;
- 7. Установить флаг **⊠ Градиентная карта** (Ramp). Для 0–ой активной цветовой остановки  $\begin{pmatrix} 1 & 0 \\ 0 & 1 \end{pmatrix}$  в позиции 0.000 устанавливаем цвет светло голубой прозрачный (параметры RGBA: 0.658, 0.871, 1, 0.27). Для 1–ой активной цветовой остановки в позиции 1.000 устанавливаем цвет

белый непрозрачный (параметры RGBA: 1, 1, 1, 0). **Тип интерполяции** – линейная, **ввод** - результат, **способ смешения** – добавить;

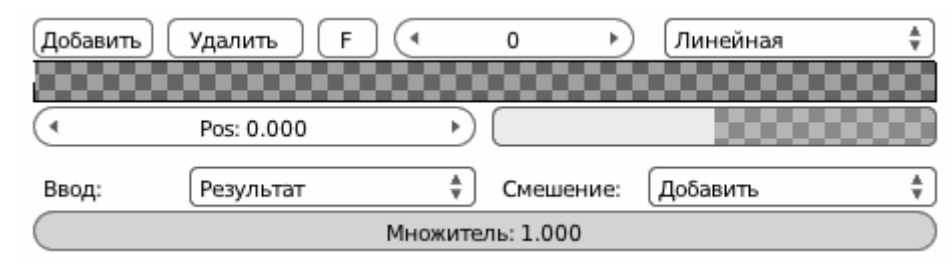

- 7. В подменю **Блик** задать **цвет** блика белый (параметры RGB: 1, 1, 1), **интенсивность** 1, **модель затенения** Кук-Торренс, **жесткость** 300;
- 8. В подменю **Затенение** задать **полупрозрачность** 0.79;
- 9. В подменю **Прозрачность** установить флаг ⊠, задать тип трассировка Лучей, **отражательную способность** 0.12, **показатель преломления** 2.63, **глубина** 4;
- 10. Выполнить визуализацию. Полученный материал напоминает стекло. Добавим неоднородности с помощью текстур;
- 11. Откроем панель **Текстура** и создадим нижний слой, выбрав четвертый пустой слой и нажав **Новый**;

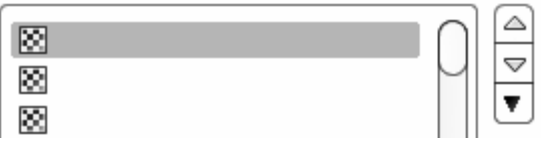

- 12. Назовем текстуру hard\_bump;
- 13. Выберем тип **Штукатурка** и выставим параметры: тип **пластичность**, **шум** – мягко, **основа** – собственный метод, **размер** 0.01, **турбулентность** 58;
- 14. В подменю **Отображение** укажем **проекция:** сфера;
- 15. В подменю **Влияние** в группе **Форма** выставим флаг **Нормаль** и значение 1.5, выберем тип **смешения** - смесь, метод наложения **рельефа** – оригинальный;
- 16. Выполнить визуализацию. На поверхности объекта появились мелкие точечные неровности;
- 17. Создадим новый слой, выбрав 3-й пустой слой и нажав **Новый**;
- 18. Назовем материал mask;
- 19. Выберем тип **Облака** и выставим параметры: цвет **оттенки серого**, **шум** – мягко, **основа** – собственный метод, **размер** 0.47, **набла** 0.025,

**глубина** 0;

- 20. В подменю **Отображение** укажем **проекция:** сфера;
- 21. В подменю **Влияние** выставим флаги ˛**Трафарет** и ˛**Инвертировать**, выберем тип смешения - Добавить;
- 22. Выполнить визуализацию. Мелкие точечные неровности покрывают теперь только часть поверхности;
- 23. Создадим новый слой, выбрав 2-й пустой слой и нажав **+ Новый**;
- 24. Назовем текстуру soft\_bump;
- 25. Выберем тип **Облака** и выставим параметры: цвет оттенки серого, шум – мягко, основа – собственный метод, размер 2, набла 0.025, глубина 5;
- 26. В подменю **Отображение** укажем **проекция**: сфера;
- 27. В подменю **Влияние** в группе **Форма** выставим флаг ˛**Нормаль** и значение 25, выберем тип смешения - смесь, метод наложения рельефа – оригинальный;
- 28. Выполнить визуализацию. На поверхности объекта добавились крупные неровности, но контур объекта по-прежнему ровный;
- 29. Создадим верхний слой, выбрав его и нажав **Новый**;
- 30. Назовем текстуру soft\_displace;
- 31. Выберем тип **Облака** и выставим параметры: цвет оттенки серого, основа – мягко, основа – собственный метод, размер 0.59, набла 0.025, глубина 3;
- 32. В подменю **Отображение** укажем тип проекции сфера;
- 33. В подменю **Влияние** в группе **Форма** выставим флаг **Смещение** и значение 0.3, выберем тип смешения смесь;
- 34. Выполнить визуализацию. Поверхность объекта деформировалась;
- 35. Материал готов. Объект выглядит как выполненный из подтаявшего куска загрязненного льда;
- 36. Сохранить файл как Pawn04\_*фамилия*.blend.

Blender не имеет встроенной библиотеки материалов, но позволяет за-

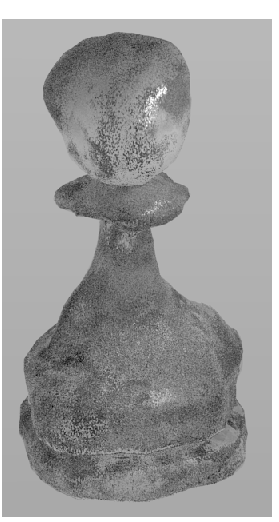

грузить материалы из внешних файлов. Наиболее быстрый способ – добавить в сцену объект, содержащий нужный материал. Объект затем можно удалить, скрыть или перенести в неиспользуемый слой. Материал остается в сцене и может быть назначен другим объектам.

**Пример 9.** Использование готовых материалов (штукатурка). Порядок работы:

- 1. Открыть файл Pawn01\_*фамилия*.blend;
- 2. В меню **Файл** → Присоединить (Append);
- 3. В окне выбора файла выбрать файл stucco.blend. Файл откроется как каталог;
- 4. Выбрать каталог **Object** и в нем **Plane**. В сцену добавляется объект плоскость (plane) со своим материалом;
- 5. Выбрать плоскость и удалить ее (**ПКМ Delete Enter**);
- 6. Выбрать фигуру;
- 7. Нажать на кнопку **Материал** в окне свойств;
- 8. Нажать на кнопку **Просмотр связываемого материала**;
- 9. В списке материалов сцены выбрать Stucco. Фигуре присваивается выбранный материал;
- 10. Выполнить визуализацию;
- 11. Сохранить файл как Pawn05\_*фамилия*.blend.

Применение растровых текстур требует решения задачи наложения плоского изображения на искривленную поверхность модели, или картирования (mapping). В простейших случаях картирование может быть выполнено с помощью различного вида проекций (плоской, кубической, сферической и т.д.). В общем случае необходимо использование разверток (UV-карт), задающих соответствие между декартовыми координатами изображения (XY)

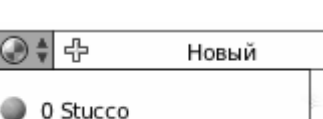

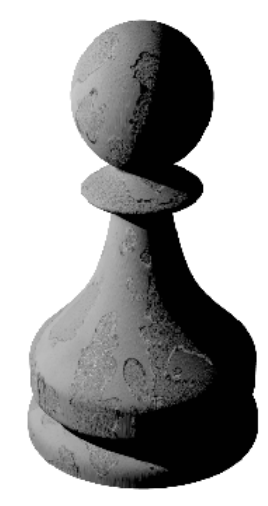

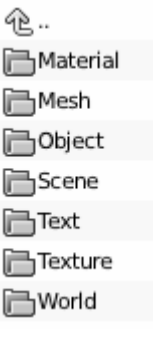

и криволинейными координатами поверхности (UV). Развертка искривленной поверхности на плоскость кроме деформаций требует выбора линий разрывов (швов). В Blender'е создание UV-карт выполняется в окне UVредактора. Редактирование UV-карт представляет собой деформацию развертки для совмещения вершин модели и соответствующих точек изображения. Возможен противоположный способ – по изображению развертки рисуется текстура (во внешнем графическом редакторе).

**Пример 10.** Моделирование дорожного знака.

Порядок работы:

- 1. Запустить программу Blender или открыть новый файл в меню **Файл** → **Новый** ® **Перезагрузить начальный файл**. Удалить куб;
- 2. Установить вид сверху, ортографическую проекцию: на цифровой клавиатуре нажать 7 и 5;
- 3. Добавить объект **Цилиндр**: в меню **Добавить** ® **Полисетка** ® **Цилиндр**. Скорректировать параметры на Т-панели: **Вершины** – 64, **Радиус** – 1,
- 4. Перейти в режим правки (**Tab**). Выбрать переднюю грань и уменьшить ее: **ПКМ S 0.95 Enter**;

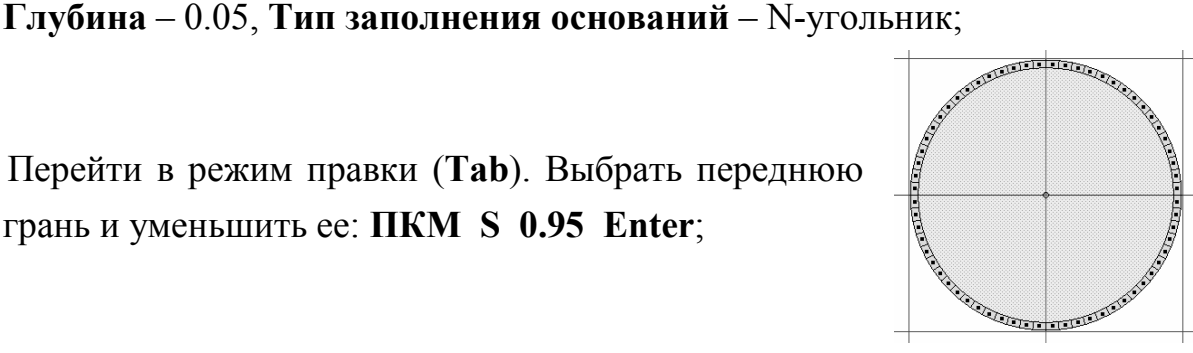

- 5. Создать материал. Для этого перейти в режим объекта (**Tab**). Нажать на кнопку **Материал** в окне свойств. Нажать на кнопку **Новый**. Нажать на кнопку **Текстура** в окне свойств, выбрать пустой слой и нажать **Новый**;
- 6. В меню выбора типа текстуры выбрать **Изображение или фильм**;
- 7. Загрузить файл изображения Sign.jpg;

8. Выбрать тип координат картирования

на **UV Editing**;

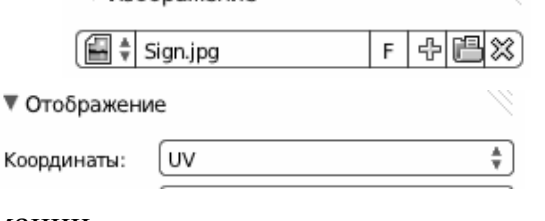

▼ Изображение

Koo **UV** 9. Изменить раскладку окон в окне информации

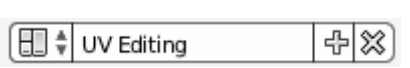

- 10. В левом окне (редактор UV) в заголовке выбрать изображение [**A**  $\parallel$  sign.jpg [Появится изображение знака;
- 11. В правом окне (3D-вид) в режиме правки выбрать граничные ребра и на Т-панели нажать кнопку **Пометить шов**;
- 12. Установить вид сверху (7). Выбрать все грани (**A**). Нажать **Развертка** и в открывшемся меню выбрать вариант **Проецировать из вида**.
- 13. В окне UV-редактора на фоне изображения знака появилась сетка развертки.
- 14. В окне 3D-вида установить метод изображения на **текстурный**  $\circledast$ . Текстура знака отображается на модели, но неправильно и накладывается на обе стороны;
- 15. В окне 3D-вида выбрать полигон, соответствующий оборотной стороне знака. В окне UV-редактора выделилась соответствующая окружность. Уменьшить ее (**S**) и передвинуть к краю изображения (**G**);
- 16. В окне 3D-вида выбрать полигоны, соответствующие лицевой стороне знака. В окне UV-редактора выделились соответствующие полигоны развертки. Увеличить их (**S**) до совмещения контуров окружностей. Теперь изображение накладывается правильно;
- 17. Вернуться к стандартной раскладке рабочих окон (**Default**) в окне информации; Karma:
- 18. В настройках **Отображение** текстуры выбрать созданную UV-карту;
- 19. Выполнить визуализацию. Сохранить файл как Sign\_*фамилия*.blend.

**Задание 5.** Выполнить текстурирование модели здания (задание 1). Указание: для назначения материала выделенной части объекта использовать кнопку [ Присвоить

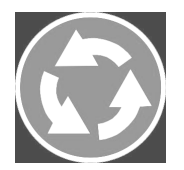

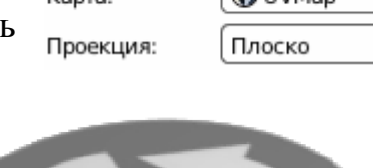

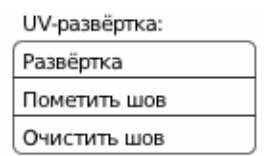

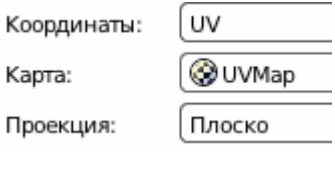

#### **4. Свет, камеры, окружение.**

При визуализации объект должен быть освещен. Blender имеет два типа источников света: **Лампа (Lamp)** и **Освещение от окружения (Environment Lightning)**.

Лампы добавляются в сцену как объекты через меню «Добавить» окна информации. Основные виды ламп:

- ß **Точка (Point)** точечный источник, равномерно освещающий во все стороны. Геометрически задается положением в пространстве;
- ß **Солнце (Sun)** направленный источник параллельных лучей. Геометрически задается только направлением;
- ß **Прожектор (Spot)** точечный источник, излучающий внутри конуса. Задается положением, направлением, углом раскрытия и формой светового пятна (круг, прямоугольник).

Параметры ламп настраиваются в окне свойств на панели **Данные объекта**. Основные параметры: цвет, энергия, характер тени (допустимы источники, не отбрасывающие тени или поглощающие свет).

Освещение от окружения имитирует рассеянное освещение и устраняет нереалистичные абсолютно черные тени, включается  $(\boxtimes)$  и настраивается в окне свойств на панели **Мир** . Параметры - цвет и энергия.

На этой же панели настраивается (если необходимо) фоновое изображение сцены как псевдонебо – однородный фон (по умолчанию серый),

смесь неба – градиент двух цветов (горизонта и зенита) или реальное небо (текстура), а также туман.

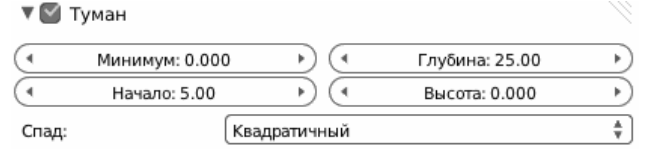

**Камера (Camera)**. Визуализация сцены выполняется в ракурсе одной из камер (активной). В окне 3D-вида можно настроить положение камеры с помощью пространственных манипуляторов. Другие параметры, прежде всего – тип (перспективная или ортографическая) и фокусное расстояние, влияющее на величину угла поля зрения, настраиваются в окне свойств на панели **Данные объекта**. Сделать выделенную камеру активной можно через  $M$ еню  $B$ ид  $\rightarrow$  **Камеры**  $\rightarrow$  **Установить активный объект как камеру**. Камеру можно связать с объектом (выделить камеру и объект, нажать **Ctrl P**).

## **5. Визуализация в Blender**

Настройки визуализации следует начать с выбора «движка» в окне информации. В Blender'е их три:

- ß **Blender Render** основной (старый) визуализатор программы, используемый по умолчанию;
- ß **Cycles Render** новый, еще находящийся в стадии разработки, но вполне функциональный фотореалистичный визуализатор с поддержкой технологии CUDA выполнения вычислений на процессоре графической карты, ускоряющей расчеты в десятки раз;
- **Blender Game** визуализатор реального времени для создания интерактивных 3D-приложений.

Другие параметры устанавливаются в окне свойств на панели **Визуализация** :

- ß Визуализация выбор объекта (изображение или анимация) и направление вывода (в редактор изображений, отдельное окно или во весь экран);
- ß Слои слои сцены и каналы для многопроходной визуализации;
- ß Размеры разрешение изображения или кадра, диапазон кадров анимации, частота кадров;
- Сглаживание настройка качества удаления пиксельных «ступенек» (aliasing) на изображении;
- ß Затенение настройка качества обработки текстур и теней;
- ß Постобработка последующая обработка изображения. Так, установка визуализации ребер приводит к активизации режима отрисовки контуров заданным цветом;

Peδpo Порог: 30

ß Вывод – установка каталога вывода результата и формата файла.

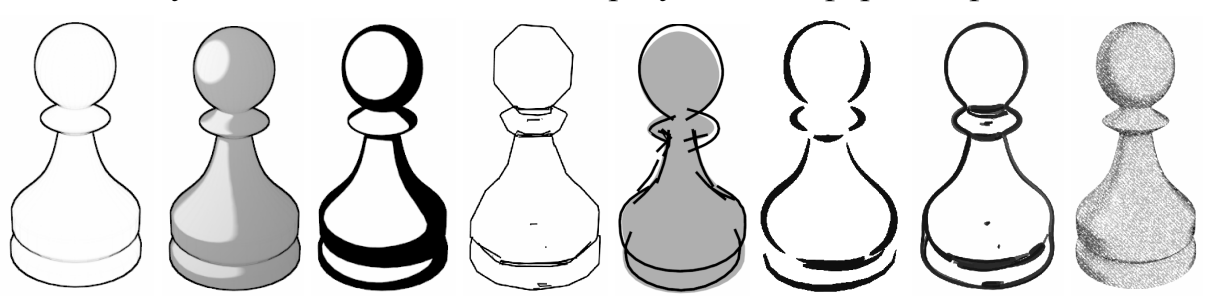

Рис. 14. Нефотореалистичная визуализация в Blender.

#### **6. Анимация в Blender**

Анимация в Blender'е основана на «ключевых кадрах», т.е. кадрах, содержащих «ключи». Ключ (key) – способ фиксации текущих параметров объекта в определенный момент времени. Промежуточные состояния определяются автоматически путем интерполяции.

Создание простейшей анимации осуществляется с помощью окон **3Dвида** и **Линии времени**.

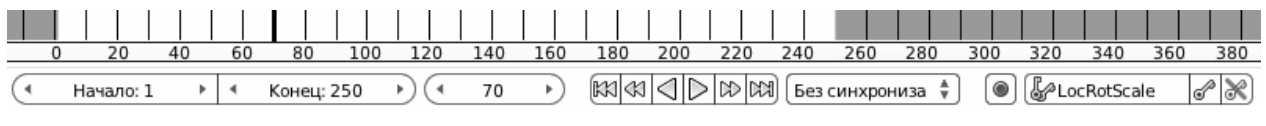

Рис. 15. Линия времени.

## Элементы управления **Линии времени**:

- ß Установка диапазона кадров анимации указанием номеров начального и конечного кадров (частота кадров – на панели визуализации);
- Установка текущего кадра указанием номера или перемещением зеленой линии по временной шкале. В окне 3D-вида отображается текущий кадр;
- ß Кнопки воспроизведения/паузы, перехода к начальному/конечному кадру, перехода к предыдущему/следующему ключевому кадру;
- ß Кнопки вставки/удаления ключей заданного типа.

Порядок настройки ключевой анимации:

- 1. Установить тип ключей (позиция, вращение, масштаб или их комбинации);
- 2. Установить текущий кадр;
- 3. Выбрать объект, настроить его параметры переместить, повернуть и т.д.;
- 4. Нажать кнопку вставки ключей  $\sqrt{\sqrt{2}}$ . На временной шкале появится желтая линия;
- 5. Повторить пункты 2-4 для всех ключевых кадров и для каждого объекта анимации;
- 6. Просмотр анимации происходит в окне 3D-вида. Для сложных сцен следует упростить способ затенения на каркасный или рамку.
- 7. Для записи анимации установить параметры вывода результата визуализации в виде фильма.

#### **7. Интерактивные 3D-приложения**

В интерактивных приложениях визуализация происходит в реальном времени при взаимодействии с пользователем. Примеры – архитектурные презентации, тренажеры-симуляторы, видеоигры. Для создания интерактивных приложений в Blender'е необходимо связать активную камеру с управляемым объектом сцены и настроить поведение объекта (движение, повороты и т.д.) в зависимости от действий пользователя (манипуляций с клавиатурой и мышью). Настройка взаимодействия пользователя с объектом сцены выполняется в **Редакторе логики**.

Окно **Редактора логики** состоит из трех столбцов блоков: «сенсоров (Sensors)», «контроллеров (Controllers)» и «актуаторов (Actuators)», соответствующих выбранному объекту (рис. 16).

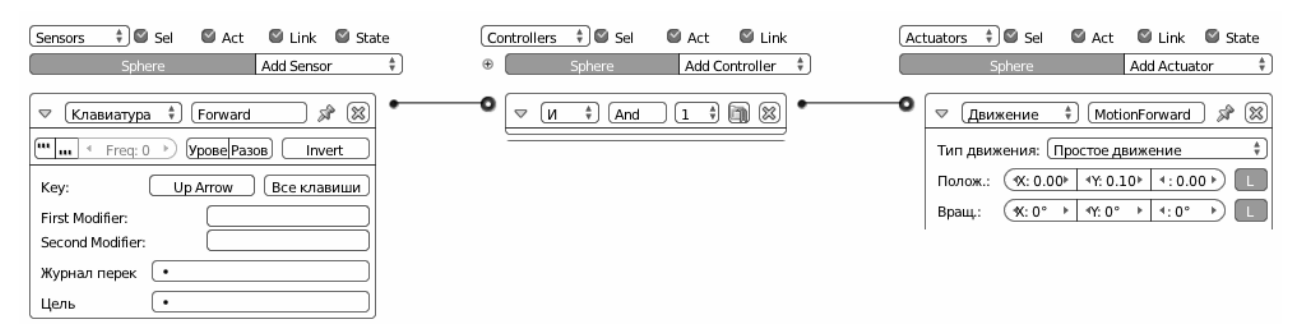

Рис. 16. Цепь логических блоков. При нажатии  $\uparrow$  на клавиатуре происходит перемещение объекта Sphere на 0.1 вдоль оси Y в локальных координатах.

Сенсоры фиксируют события, например, сенсор типа **Клавиатура** нажатие определенной клавиши. Контроллеры обрабатывают события простыми логическими операциями (нажатие  $\uparrow$  и W, связанное контроллером **ИЛИ** даст один результат) или выполняют программу (на языке Python). Актуатор описывает действие, например, движение. Блоки соединены между собой связями в виде линий.

Для архитектурной презентации необходимый минимальный набор действий может быть следующим: движение вперед  $(1)$ , назад  $(\downarrow)$ , поворот вправо $(\rightarrow)$ , влево  $(\leftarrow)$ , поворот вида вверх-вниз (колесиком мыши). Чтобы камера не проходила сквозь объекты сцены, необходимо настроить физическое взаимодействие в окне свойств на панели **Физика**.

Готовая интерактивная сцена может быть сохранена как самостоятельное приложение, которое может выполняться на любом компьютере независимо от Blender.

**Пример 11.** Архитектурная презентация.

Порядок работы.

- 1. Открыть файл City.blend в меню Файл  $\rightarrow$  Открыть;
- 2. Добавить сферу: в меню **Добавить** ® **Полисетка** ® **UV-сфера**. Скорректировать параметры на Т-панели: сегментов – 8, колец – 8, размер – 1. Переместить сферу так, чтобы она не пересекалась с другими объектами. Сделать односторонней (невидимой изнутри): в окне свойств на панели **Данные объекта**  $\mathbb{F}$  снять флаг  $\Box$  С двух сторон;
- 3. Переместить 3D-курсор в центр сферы: выбрать сферу (ПКМ), в меню  $\overrightarrow{O}$ бъект  $\rightarrow$  **Привязка**  $\rightarrow$  **Курсор** к выделению. Снять выделение (A);
- 4. Добавить Камеру: в меню Добавить  $\rightarrow$  Камера;
- 5. Повернуть Камеру так, чтобы она была направлена горизонтально: на Nпанели в подменю Ç**Преобразование** выставить значение вращения **X:**90°;
- 6. Изменить имя камеры (Camera.001) на осмысленное, например, MyCamera, в подменю Ç**Элемент**;
- 7. Связать камеру со сферой: выделить сначала ка-**O** Sphere меру, затем сферу, в меню **Объект** ® **Родитель**  $\circ$  and Sphere  $\rightarrow$  **Установить**  $\rightarrow$  **Объект**. В окне структуры ⊕ e MyCamera | t © De ia проекта камера переместилась в ветку сферы;
- 8. Сделать камеру активной: выбрать камеру, в меню **Вид**  $\rightarrow$  **Камеры**  $\rightarrow$ **Установить активный объект как камеру**;
- 9. Переключить раскладку окон в окне информации на **GameLogic**. Откроется **Редактор логики**;
- 10. Выбрать объект Сфера (в окне 3D-вида или структуры). В поле имени объекта появится Сфера;
- 11. Добавить сенсор, нажав кнопку меню **Add Sensor**, и выбрав вариант **Клавиатура**. В поле имени ввести Forward. Нажать кнопку **Key** в меню и  $\uparrow$  на клавиатуре. Кеу изменит значение на Up Arrow;
- 12. Добавить контроллер, нажав кнопку меню **Add Controller**, и выбрать ва-

риант **И**. Соединить сенсор и контроллер;

13. Добавить актуатор, нажав кнопку меню **Add Actuator**, и выбрать вариант **Движени**е. В поле имени ввести MoveForward. Задать значение **Положения** по **Y 0.1** и нажать кнопку **L** (локальные координаты). Соединить контроллер и актуатор;

14. Повторить пункты 11-13, устанавливая параметры:

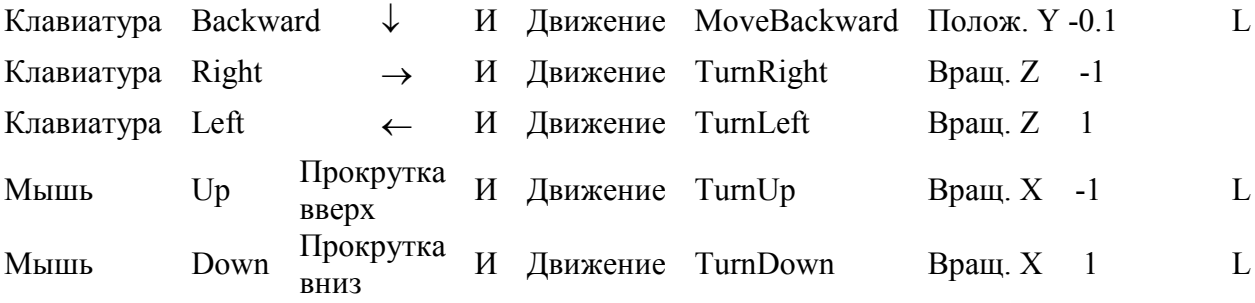

15. Настроить физику: в окне свойств открыть панель **Физика** ;

- 16. Для всех объектов сцены, кроме сферы, установить параметры: **Тип физики** - **Неподвижно**, **Границы столкновений** - ˛, **Границы – Полисетка из треугольников** (для простых объектов – **Куб**);
- 17. Для Сферы установить параметры: **Тип физики Динамически**, **Актер** - ˛, **Радиус** 1, **Границы столкновений** - ˛, **Границы** – **Сфера**, **Отступ** 0.5;
- 18. Выполнить визуализацию: в окне информации в качестве визуализатора выбрать Игровой движок Blender, в окне 3D-вида переключиться на вид из камеры (0), включить текстурное затенение, в меню **Игра** окна информации выбрать **Запустить** или просто нажать **P**. Окно 3D-вида становится интерактивным, давая возможность прогуляться по улицам виртуального города;
- 19. Сохранить сцену как самостоятельное 3D-приложение: в меню Файл → **Экспортировать**  $\rightarrow$  **Save As Game Engine Runtime**, создать новую директорию (обязательно!), например, Walkthrough, ввести имя файла, например, City, нажать кнопку **Save As Game Engine Runtime**;
- 20. В папке Walkthrough содержится исполняемый файл City.exe, который запускает приложение. Для переноса приложения необходимо скопировать всю папку Walkthrough на носитель информации.

Полное описание всех возможностей Blender потребовало бы не одну сотню страниц текста и десятки часов практической работы. За пределами изложенного остались:

- ß моделирование с помощью метаформ примитивов сферической формы, вокруг которых формируется оболочка – метаповерхность;
- **редактор «нодов» (узлов) мощное средство создания материалов, ком**позиции слоев визуализации и обработки изображения;
- ß скелетная анимация способ анимации модели с помощью вспомогательных объектов – «костей» (**armature bones**), применяемый чаще всего в персонажной анимации;
- ß система частиц средство, используемое для создания множества объектов при моделировании дыма, огня, шерсти, растительности и даже домов;
- ß физический движок средство имитации физических явлений, моделирования визуально реалистичного поведения ткани, жидкости, столкновений твердых тел и т.д.;
- фотореалистичный визуализатор Cycles и нефотореалистичный FreeStyle;  $\blacksquare$

Но освоение Blender даже в представленном объеме делает ее полностью функциональной программой и позволяет решать основные прикладные задачи трехмерной компьютерной графики.

#### **Литература**

- 1. Прахов А.А. Самоучитель Blender 2.6. СПб.: БХВ-Петербург, 2013. 384 с.
- 2. Прахов А.А. Blender: 3D-моделирование и анимация. Руководство для начинающих. – СПб.: БХВ-Петербург, 2009. – 272 с.
- 3. Шишкин В.В., Гераськина С.Т, Шишкина О.Ю. Трехмерное моделирование в среде Blender: учебное пособие. – Ульяновск: УлГТУ, 2010. – 185 с.

Приложение

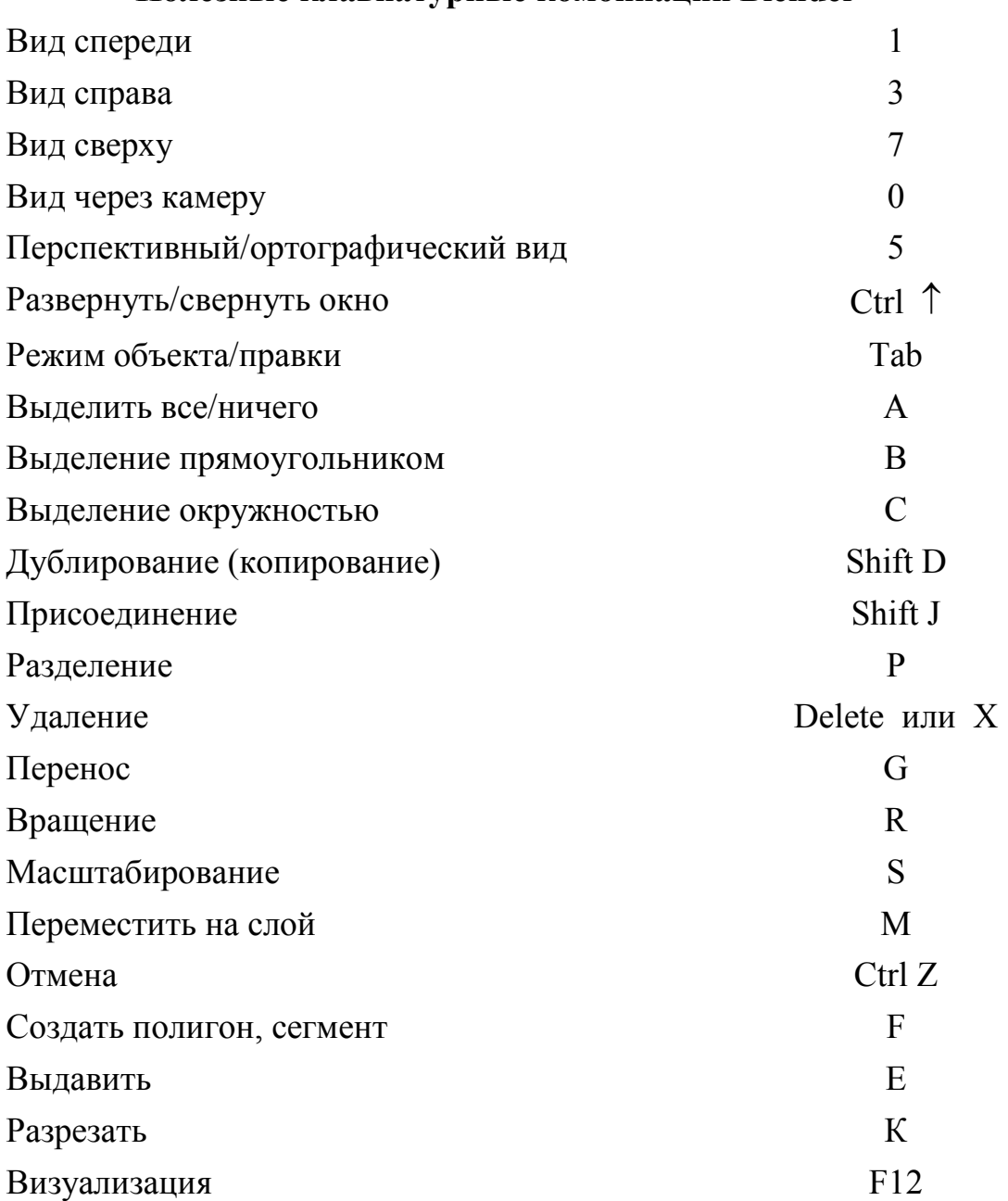

# **Полезные клавиатурные комбинации Blender**